# **ПК «Web-Консолидация» Рабочее место «Уведомления» Руководство по работе**

Версия системы 4.7.21

# Содержание

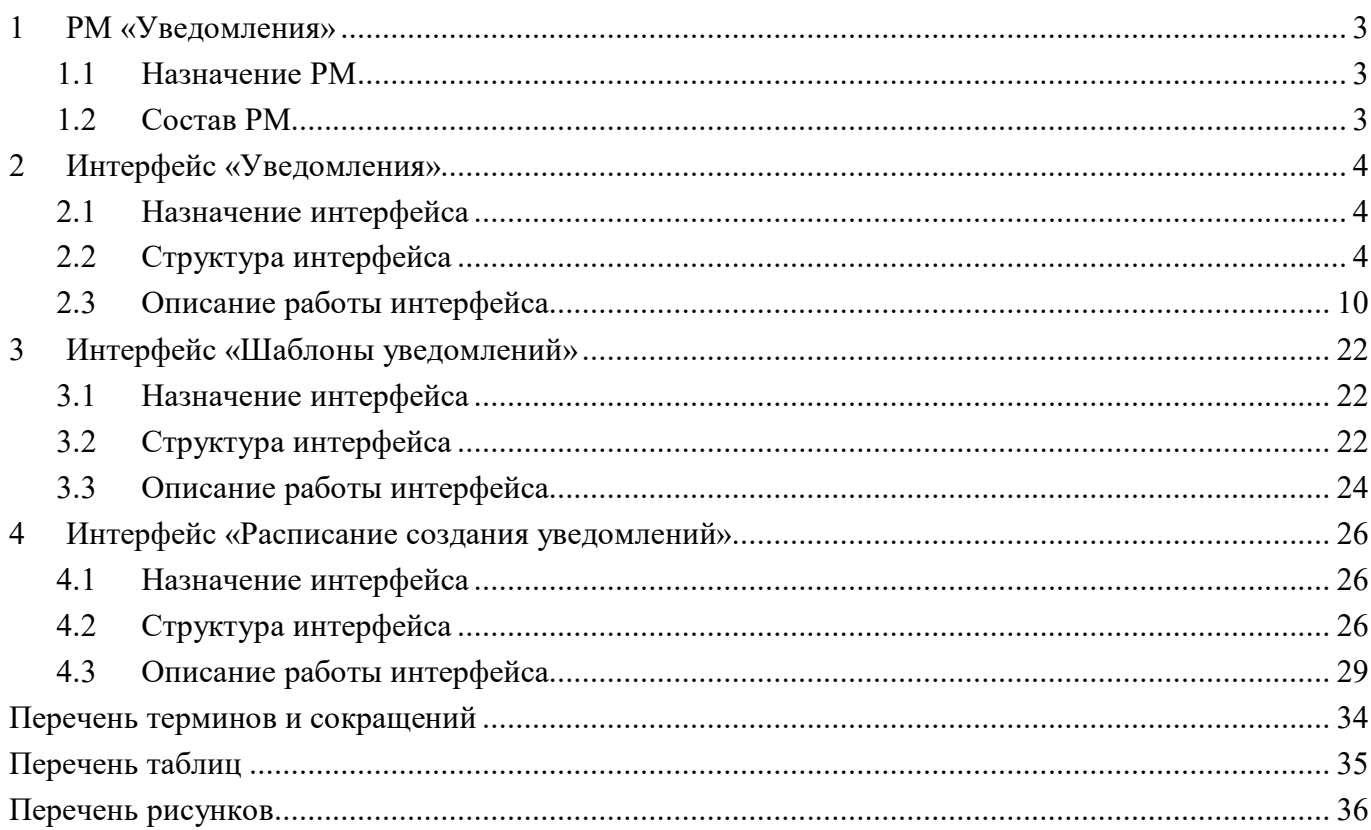

# <span id="page-2-0"></span>**1 РМ «Уведомления»**

## <span id="page-2-1"></span>**1.1 Назначение РМ**

РМ «Уведомления» предназначено:

- для создания и подписания уведомлений различных видов;
- для настройки шаблонов уведомлений;
- для задания расписания создания уведомлений.

## <span id="page-2-2"></span>**1.2 Состав РМ**

Внешний вид РМ «Уведомления» представлен на рисунке [1.](#page-2-3)

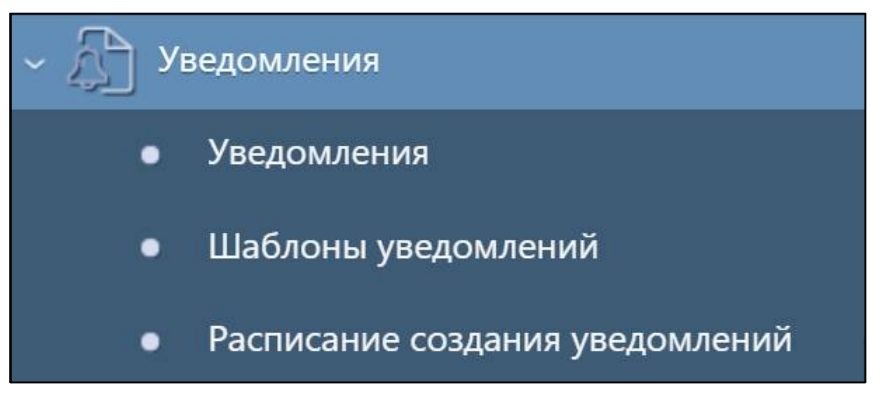

<span id="page-2-4"></span><span id="page-2-3"></span>Рисунок 1 – РМ «Уведомления»

РМ «Уведомления» содержит 3 интерфейса:

- Уведомления работа с уведомлениями;
- Шаблоны уведомлений настройка шаблонов уведомлений;
- Расписание создания уведомлений настройка расписания создания уведомлений.

## <span id="page-3-0"></span>**2 Интерфейс «Уведомления»**

### <span id="page-3-1"></span>**2.1 Назначение интерфейса**

Интерфейс «Уведомления» предназначен для создания пользователем отчетности документов о выполнении определенного этапа работы. Сформированное уведомление отправляется субъекту отчетности. Получателями уведомления по умолчанию определяются должностные лица субъекта отчетности: руководитель, главный бухгалтер и др., а также дополнительные сотрудники, подписавшиеся на данное оповещение в интерфейсе «Настройки оповещений».

Для создания нового уведомления требуется включение пользователя в группу «Администраторы уведомлений». Интерфейс «Уведомления» доступен для всех субъектов отчетности с функциями просмотра перечня уведомлений по собственному или обслуживаемому учреждению, печати уведомления и выгрузки подписанного документа.

Для просмотра всего списка сформированных уведомлений по видам отчетности без ограничений необходимо, чтобы учетная запись пользователя была включена в группу «Супервизор». Для учетных записей, не включенных в данную группу, доступ открыт только к уведомлениям по видам отчетности, сформированным подведомственными учреждениями.

## <span id="page-3-2"></span>**2.2 Структура интерфейса**

Интерфейс «Уведомления» содержит 2 вкладки:

- Уведомления по видам отчетности;
- Уведомления по формам отчетности.
- 2.2.1 Описание вкладки «Уведомления по видам отчетности»:

Согласно рисунку [2](#page-3-3) элементы вкладки «Уведомления по видам отчетности» описаны в таблице [1.](#page-4-0)

|        |   | Уведомления по видам отче |                            | Уведомления по формам отч /                   |                                        |         |                             |                       |              |
|--------|---|---------------------------|----------------------------|-----------------------------------------------|----------------------------------------|---------|-----------------------------|-----------------------|--------------|
|        |   | Создать                   | 吕<br>Отменить              | Напечатать<br>$\mathbf{x}$                    | $\mathcal{L}_{\mathcal{U}}$<br>Удалить |         | Переформировать уведомление |                       | Подписать    |
| Фильтр |   |                           |                            | 1/1:3<br>kK<br>⊲                              | $\bowtie$<br>込<br>D                    | 88<br>V | ±g                          | $\sim$                |              |
|        |   | • ЭП • Действует •        | Пользователь<br>отчетности | Субъект<br>o<br>отчетности                    | Тип уведомления<br>$\circ$             |         | Блок<br>a<br>отчетности     | Отчетная<br>ä<br>дата | B<br>$\circ$ |
|        |   | ☑                         | Бюджет субъекта РФ         | ГРБС субъект                                  | Уведомление о принятии от              |         |                             | 01.01.2022            | Месячная     |
|        | ٠ |                           | Бюджет субъекта РФ         | ГРБС_субъект                                  | Уведомление о принятии от              |         |                             | 01.04.2022            | Бюджетна     |
|        |   | V                         | Бюджет субъекта РФ         | ГРБС АУ (БУ) субъек Уведомление о получении в |                                        |         |                             | 01.01.2022            | Годовая      |

<span id="page-3-4"></span><span id="page-3-3"></span>Рисунок 2 – Вкладка «Уведомления по видам отчетности»

| <b>Наименование</b> | <b>Назначение</b>                      | Примечание                                         |
|---------------------|----------------------------------------|----------------------------------------------------|
| Фильтр              | необходимой<br>Выполнение поиска       | $\Pi$ <sub>o</sub><br>фильтр<br>умолчанию<br>задан |
|                     | записи в списке                        | по отчетной дате. Описание работы                  |
|                     |                                        | фильтрацией<br>данных<br>$\mathbf{c}$              |
|                     |                                        | документе<br>представлено<br>$\bf{B}$              |
|                     |                                        | «Руководство оператора»                            |
| Панель команд       | Управление над уведомлениями           | Описание в таблице 2                               |
| Панель<br>кнопок    | записей<br>Управление<br>списком       | Описание работы с панелью кнопок                   |
| управления          | интерфейса                             | управления<br>представлено                         |
|                     |                                        | «Руководство<br>в документе                        |
|                     |                                        | оператора»                                         |
| Список              | уведомлений<br>Перечень<br><b>BCCX</b> | Сотруднику с<br>правами                            |
| уведомлений         | с их атрибутами                        | «Администратор<br>уведомлений»                     |
|                     |                                        | доступны<br>видимости<br>ДЛЯ                       |
|                     |                                        | все сформированные уведомления                     |

<span id="page-4-2"></span><span id="page-4-0"></span>Таблица 1 – Элементы вкладки «Уведомления по видам отчетности»

<span id="page-4-1"></span>Панель команд интерфейса содержит набор кнопок, представленных в таблице [2.](#page-4-1)

<span id="page-4-3"></span>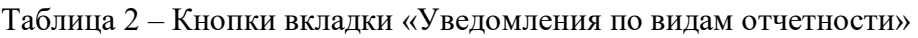

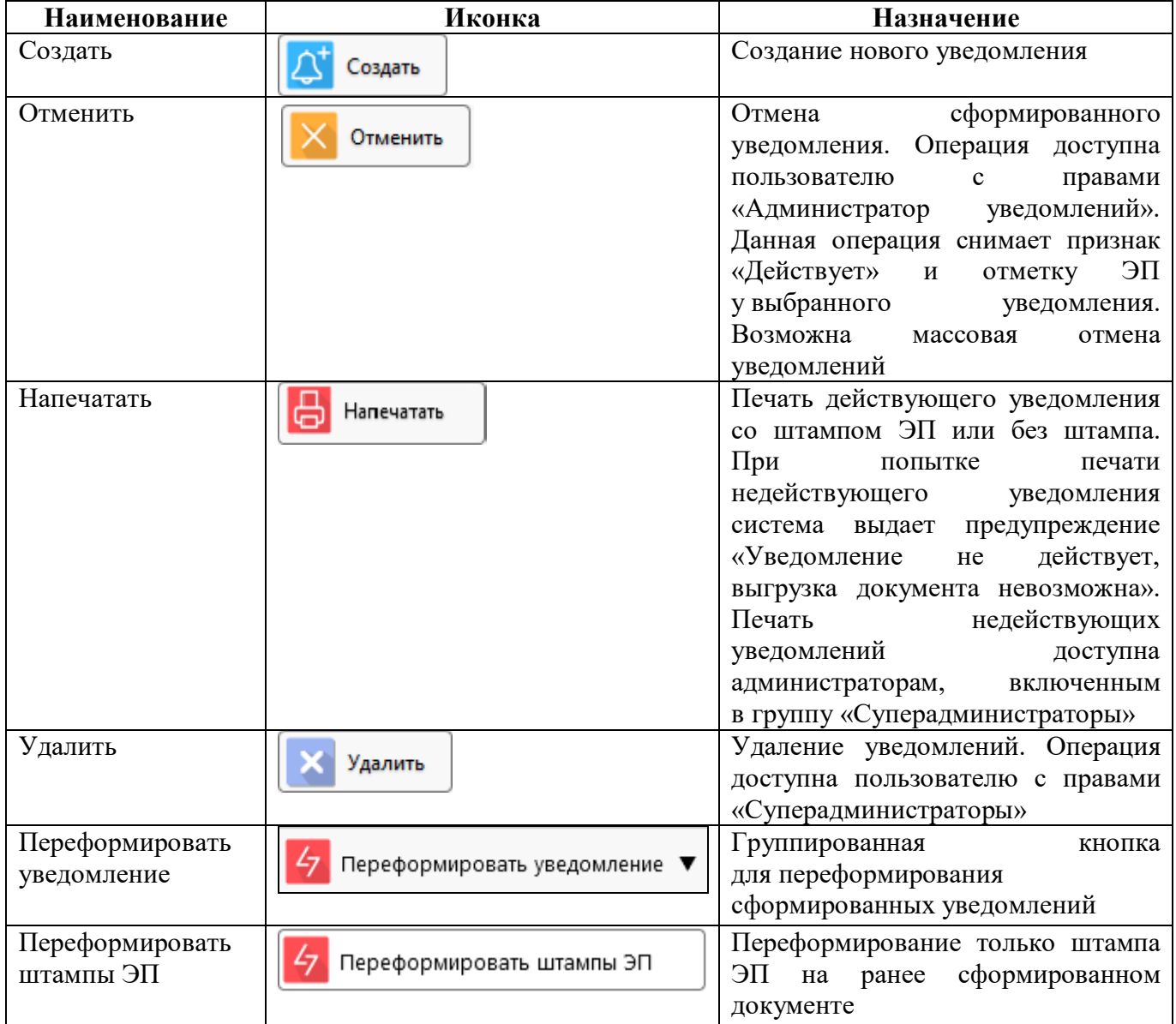

ПК «Web-Консолидация». РМ «Уведомления»

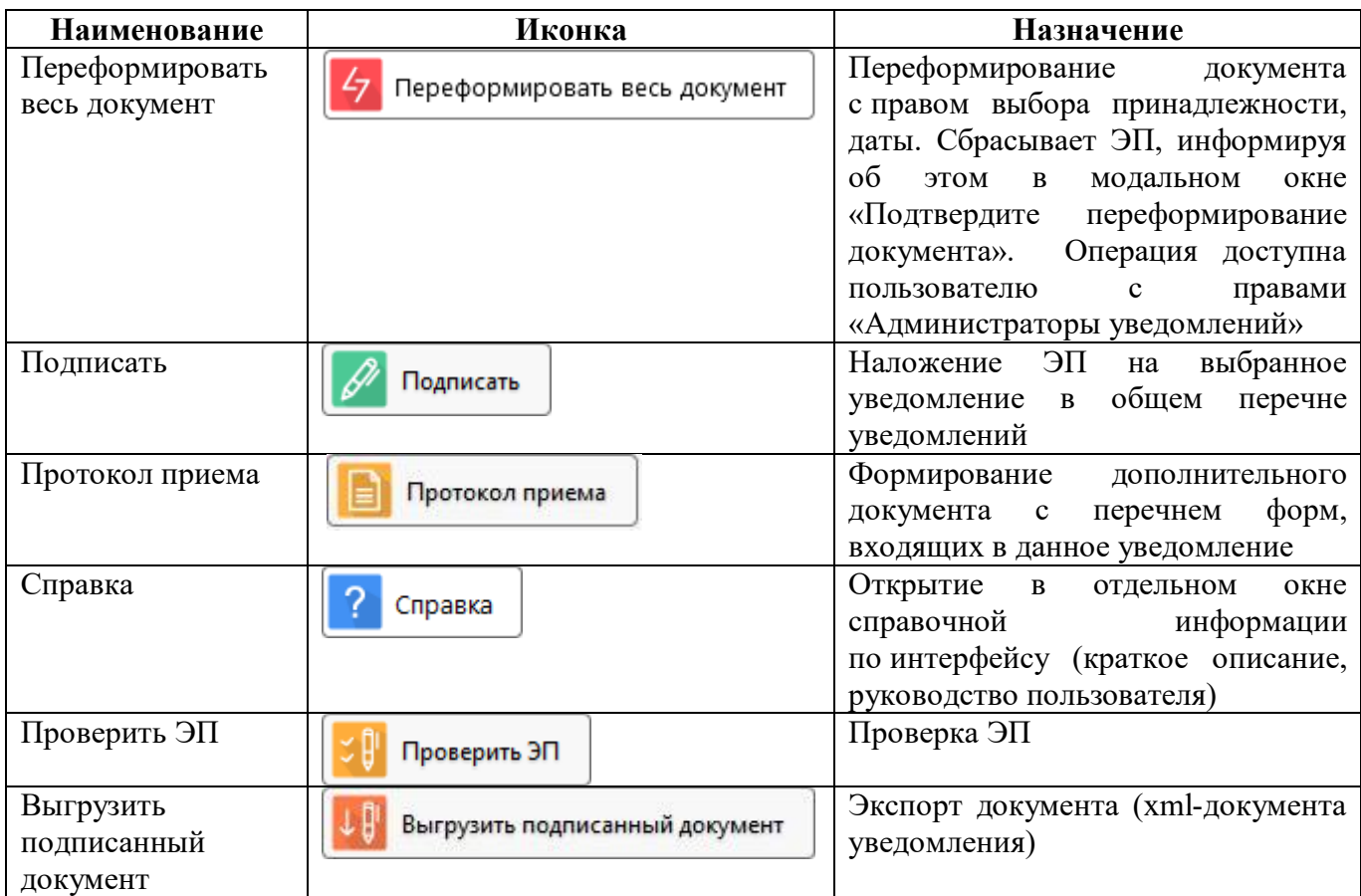

<span id="page-5-0"></span>Описание полей вкладки представлено в таблице [3.](#page-5-0)

<span id="page-5-1"></span>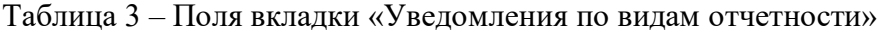

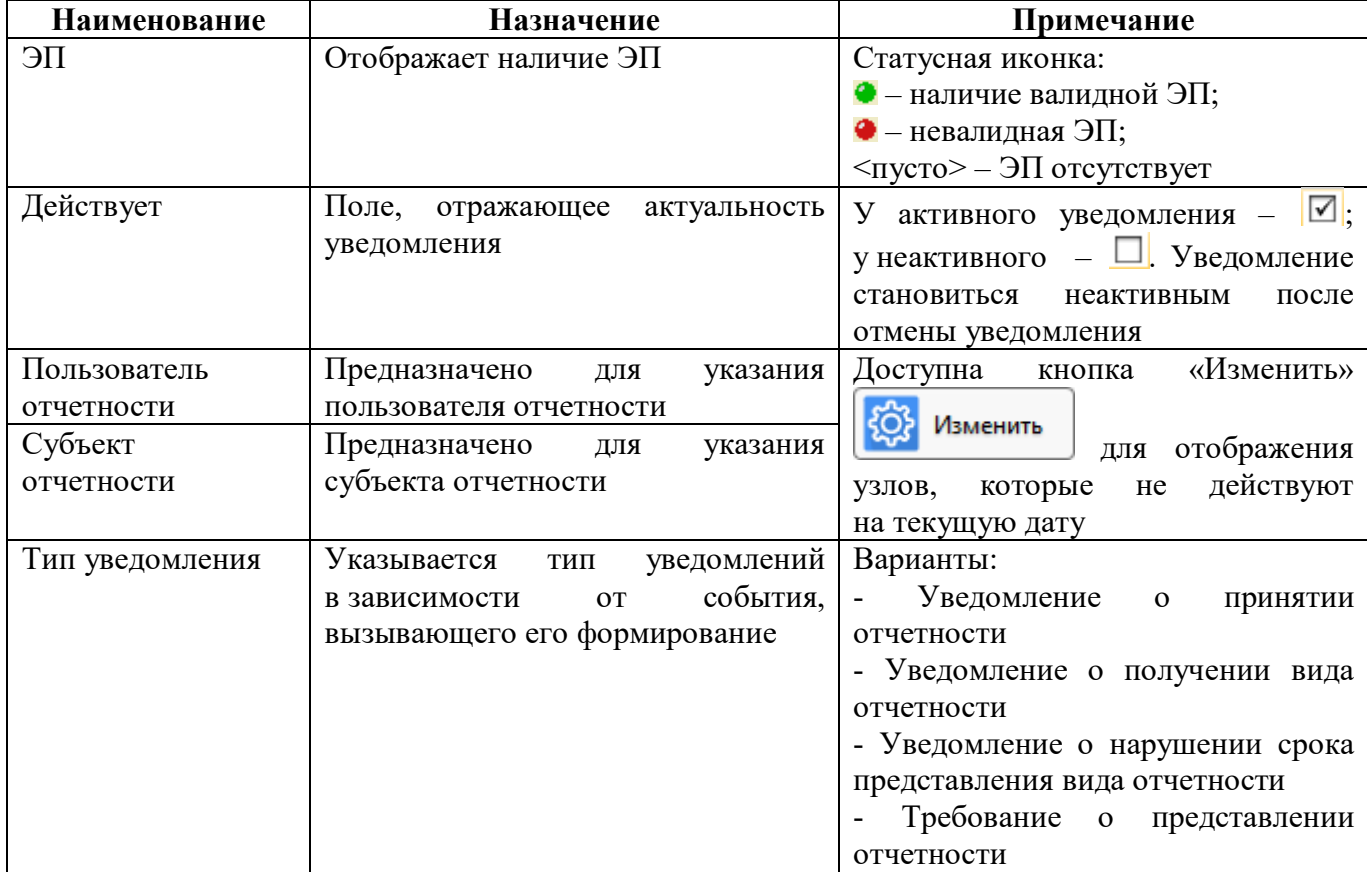

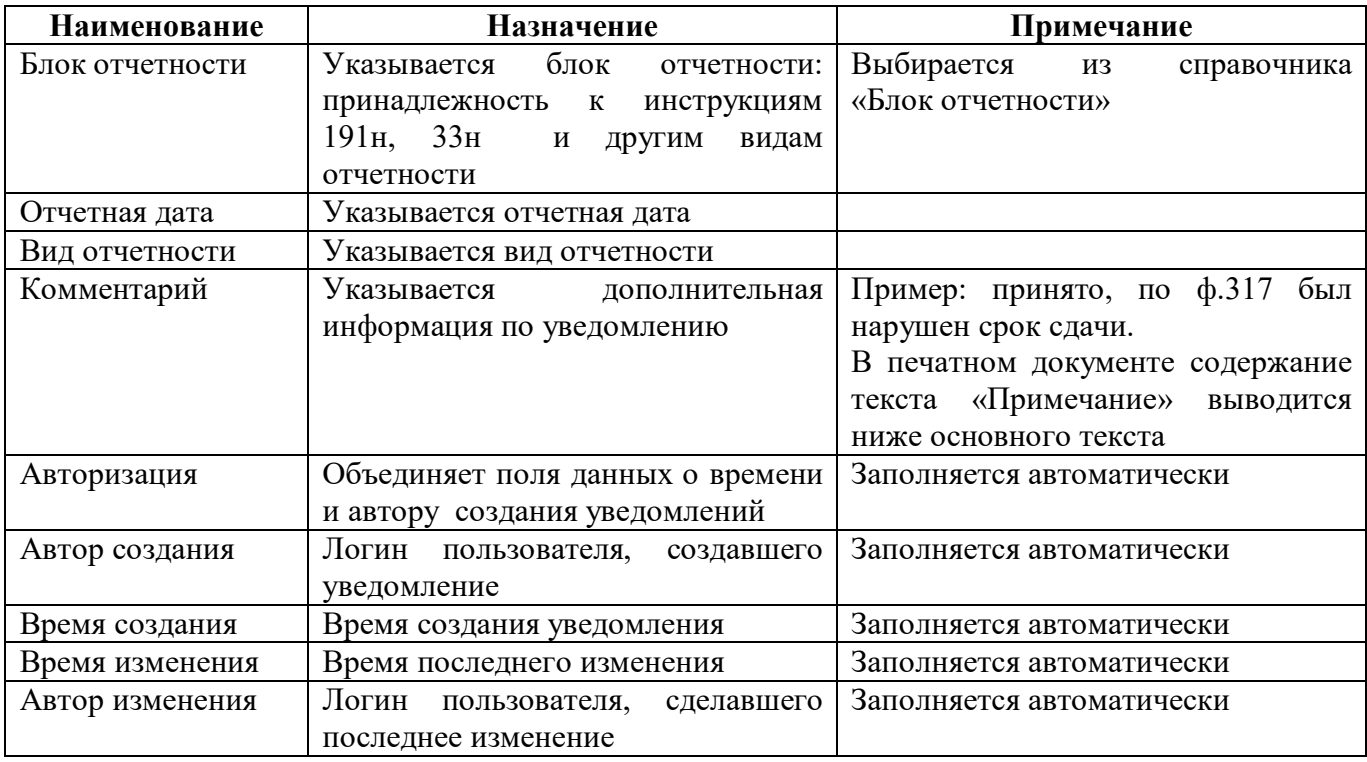

2.2.2 Описание вкладки «Уведомления по формам отчетности»

Уведомления на данной вкладке формируются автоматически при выполнении события, вызывающего его формирование.

Согласно рисунку [3](#page-6-0) элементы вкладки «Уведомления по формам отчетности» описаны в таблице [4.](#page-6-1)

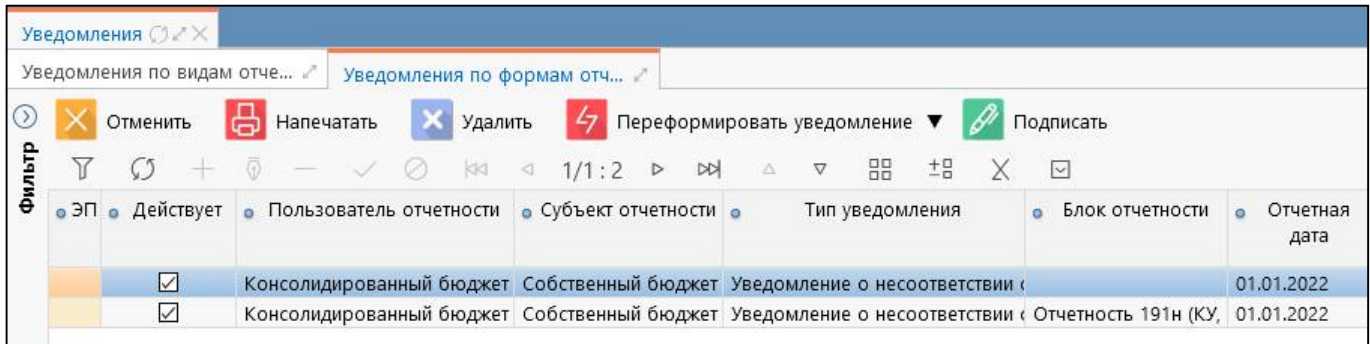

<span id="page-6-3"></span><span id="page-6-0"></span>Рисунок 3 – Вкладка «Уведомления по формам отчетности»

<span id="page-6-2"></span><span id="page-6-1"></span>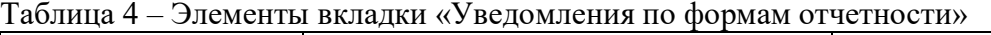

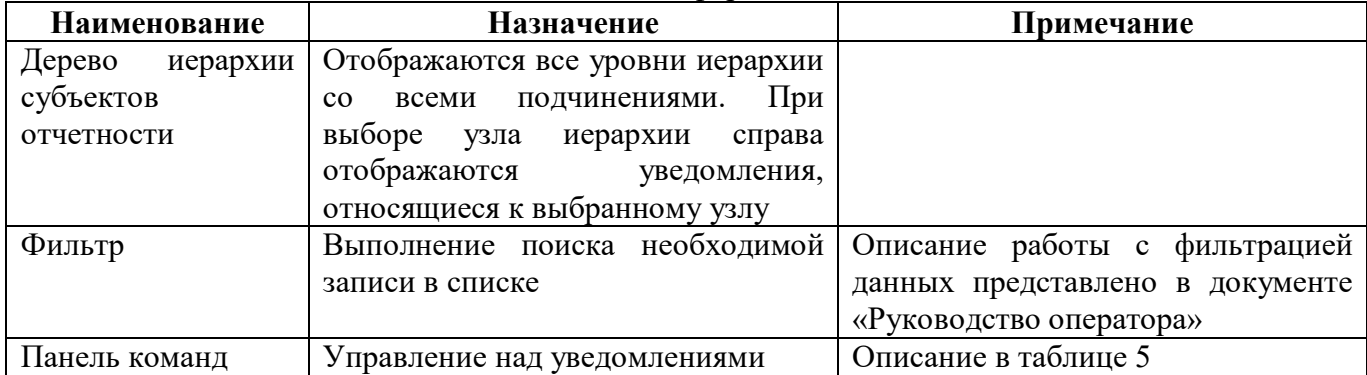

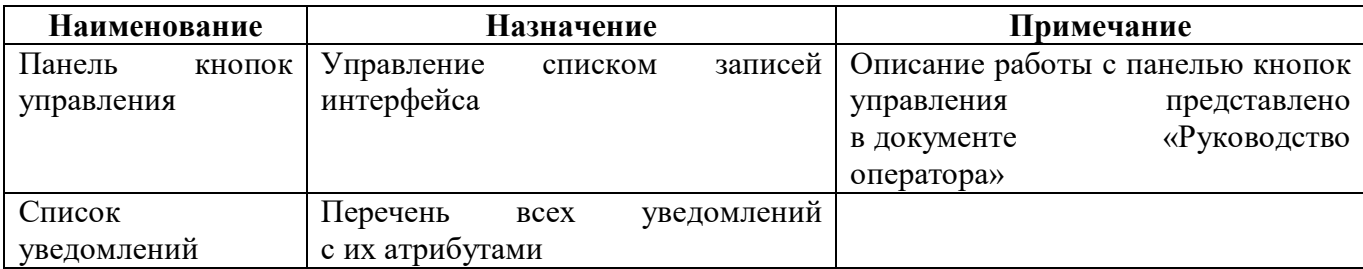

<span id="page-7-0"></span>Панель команд интерфейса содержит набор кнопок, представленных в таблице [5.](#page-7-0)

<span id="page-7-1"></span>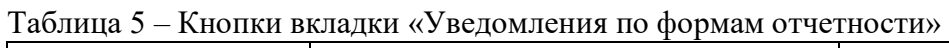

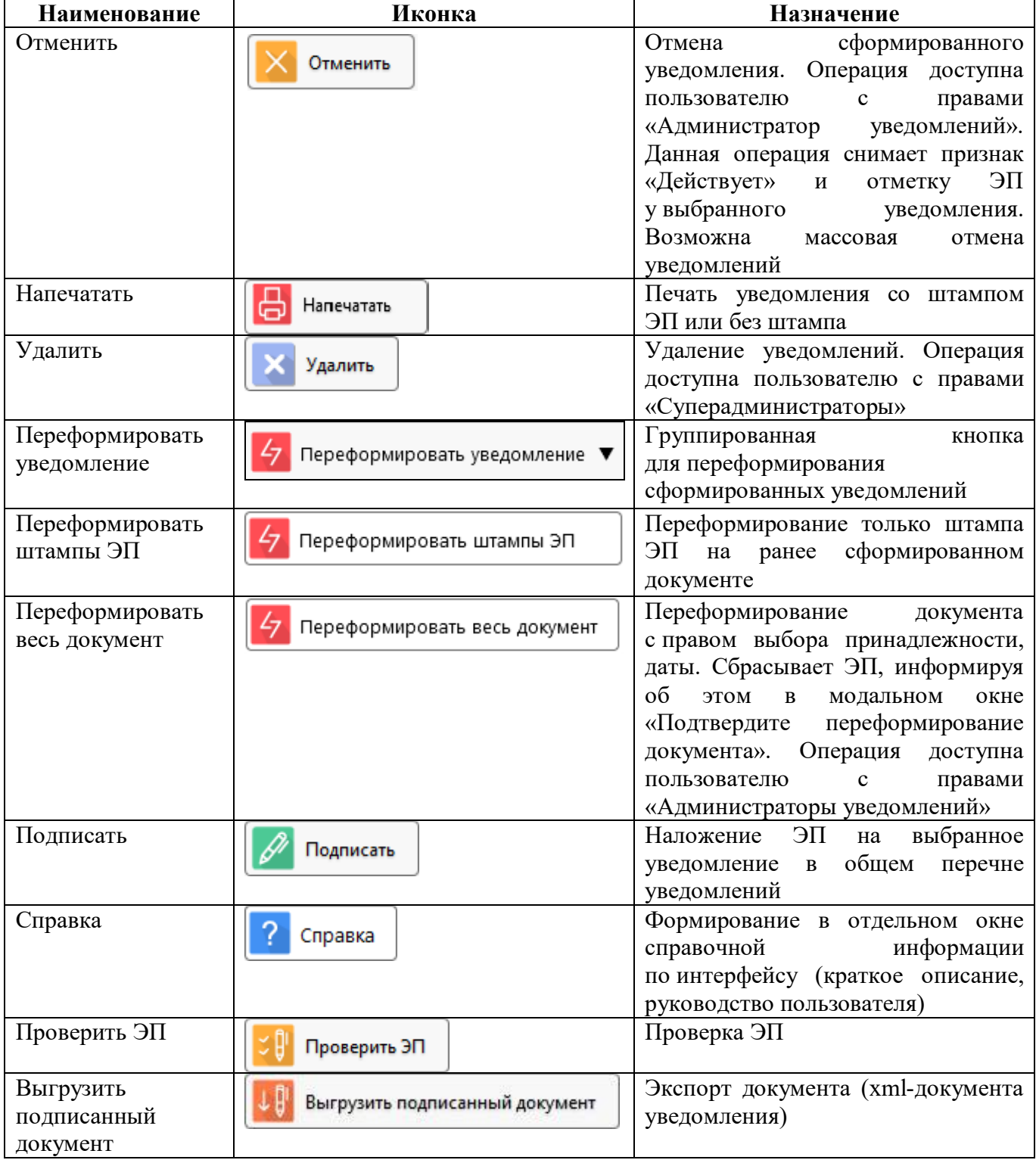

<span id="page-8-0"></span>Описание полей вкладки представлено в таблице [6.](#page-8-0)

| <b>Наименование</b> | Назначение                           | Примечание                             |
|---------------------|--------------------------------------|----------------------------------------|
| ЭП                  | Отображает наличие ЭП                | Статусная иконка:                      |
|                     |                                      | $\bullet$ - наличие валидной ЭП;       |
|                     |                                      | $\bullet$ - невалидная ЭП;             |
|                     |                                      | <nycro> - ЭП отсутствует</nycro>       |
| Действует           | Поле,<br>отражающее<br>актуальность  | У активного уведомления - $ \nabla $ ; |
|                     | уведомления                          | у неактивного $-\Box$ Уведомление      |
|                     |                                      | становиться<br>после<br>неактивным     |
|                     |                                      | отмены уведомления                     |
| Пользователь        | Предназначено<br>ДЛЯ<br>указания     |                                        |
| отчетности          | пользователя отчетности              |                                        |
| Субъект             | Предназначено<br>указания<br>ДЛЯ     |                                        |
| отчетности          | субъекта отчетности                  |                                        |
| Тип уведомления     | Указывается<br>уведомлений<br>ТИП    | Варианты:                              |
|                     | события,<br>O(T)<br>в зависимости    | - Уведомление о получении форм         |
|                     | вызывающего его формирование.        | отчетности                             |
|                     |                                      | - Уведомление о несоответствии         |
|                     |                                      | требованиям<br>отчетности              |
|                     |                                      | по составлению                         |
|                     |                                      | - Уведомление о нарушении срока        |
|                     |                                      | представления отчетности               |
| Блок отчетности     | блок<br>Указывается<br>отчетности:   | Выбирается<br>справочника<br>ИЗ        |
|                     | принадлежность к инструкциям 191н,   | «Блок отчетности»                      |
|                     | 33н и другим видам отчетности        |                                        |
| Отчетная дата       | Указывается отчетная дата            |                                        |
| Код формы           | Отображает код формы                 | При<br>гиперссылку<br>нажатии<br>на    |
|                     |                                      | поле, осуществляется<br>в данном       |
|                     |                                      | переход в соответствующий отчет,       |
|                     |                                      | по которому было сформировано          |
|                     |                                      | уведомление                            |
| Наименование        | Отображает наименование формы        |                                        |
| формы               |                                      |                                        |
| Комментарий         | Указывается информация в случае      |                                        |
|                     | отмены уведомления                   |                                        |
| Авторизация         | Объединяет поля данных о времени     | Заполняется автоматически              |
|                     | и автору создания уведомлений        |                                        |
| Автор создания      | Логин<br>пользователя,<br>создавшего | Заполняется автоматически              |
|                     | уведомление                          |                                        |
| Время создания      | Время создания уведомления           | Заполняется автоматически              |
| Время изменения     | Время последнего изменения           | Заполняется автоматически              |
| Автор изменения     | Логин<br>пользователя,<br>сделавшего | Заполняется автоматически              |
|                     | последнее изменение                  |                                        |

<span id="page-8-1"></span>Таблица 6 – Поля вкладки «Уведомления по формам отчетности»

#### <span id="page-9-0"></span>**2.3 Описание работы интерфейса**

2.3.1 Подготовка к формированию уведомлений

Для формирования уведомлений есть правила о состоянии отчетов:

- для формирования уведомления о принятии отчетности все отчеты, входящие в состав выбранного вида отчетности, должны находиться в конечных состояния «Принят» или «Отклонен»;

- для формирования уведомления о получении отчетности все отчеты, входящие в состав выбранного вида отчетности, должны быть переведены в состояние «На проверке» или «Отклонен» до наступления срока их представления;

- для формирования уведомления о нарушении срока представления вида отчетности учитываются все отчеты, входящие в состав выбранного вида отчетности по всем состояниям, кроме «Принят» и «Отклонен» после наступления срока их представления.

- для формирования уведомления о представлении отчетности учитываются все отчеты, входящие в состав выбранного вида отчетности по всем состояниям, кроме «Принят» и «Отклонен» после наступления срока их представления.

Для формирования уведомлений о нарушении срока представления необходимо проверить и изменить срок представления отчетов в интерфейсе «Отчетность», для этого необходимо

воспользоваться функциональной клавишей  $\left| \frac{1}{2} \right|$  действия  $\bullet$  на панели команд интерфейса

«Отчетность» и выбрать вложенную кнопку . Подробное описание представлено в руководстве по РМ «Отчетность».

Для изменения срока сдачи отдельных отчетных форм для разных субъектов отчетности существует механизм смещения срока, который реализован на РМ «Администратор отчетности» в интерфейсе «Настройка смещения сроков сдачи». Подробное описание представлено в руководстве по РМ «Администратор отчетности».

Если при создании уведомления для бюджетной (бухгалтерской) отчетности требуется не учитывать формы, которые не предусмотрены инструкциями 191н (33н), то на интерфейсе «Регламент предоставления отчетности» необходимо проставить флаг-опцию «Не учитывать в уведомлении о принятии» или «Не учитывать в уведомлении о получении» для соответствующих форм. Если значение в поле не задано, то уведомление для отчета сформируется. Подробное описание представлено в руководстве по РМ «Администратор регламента».

2.3.2 Создание нового уведомления по виду отчетности

Для создания нового уведомления по виду отчетности пользователю отчетности необходимо на вкладке «Уведомления по видам отчетности» выполнить следующие действия:

а) нажать функциональную кнопку **СУ Создать** «Создать» в панели команд интерфейса;

б) в появившемся окне заполнить необходимые поля (рисунок [4](#page-10-0)), правила заполнения полей представлены в таблице [7;](#page-11-0)

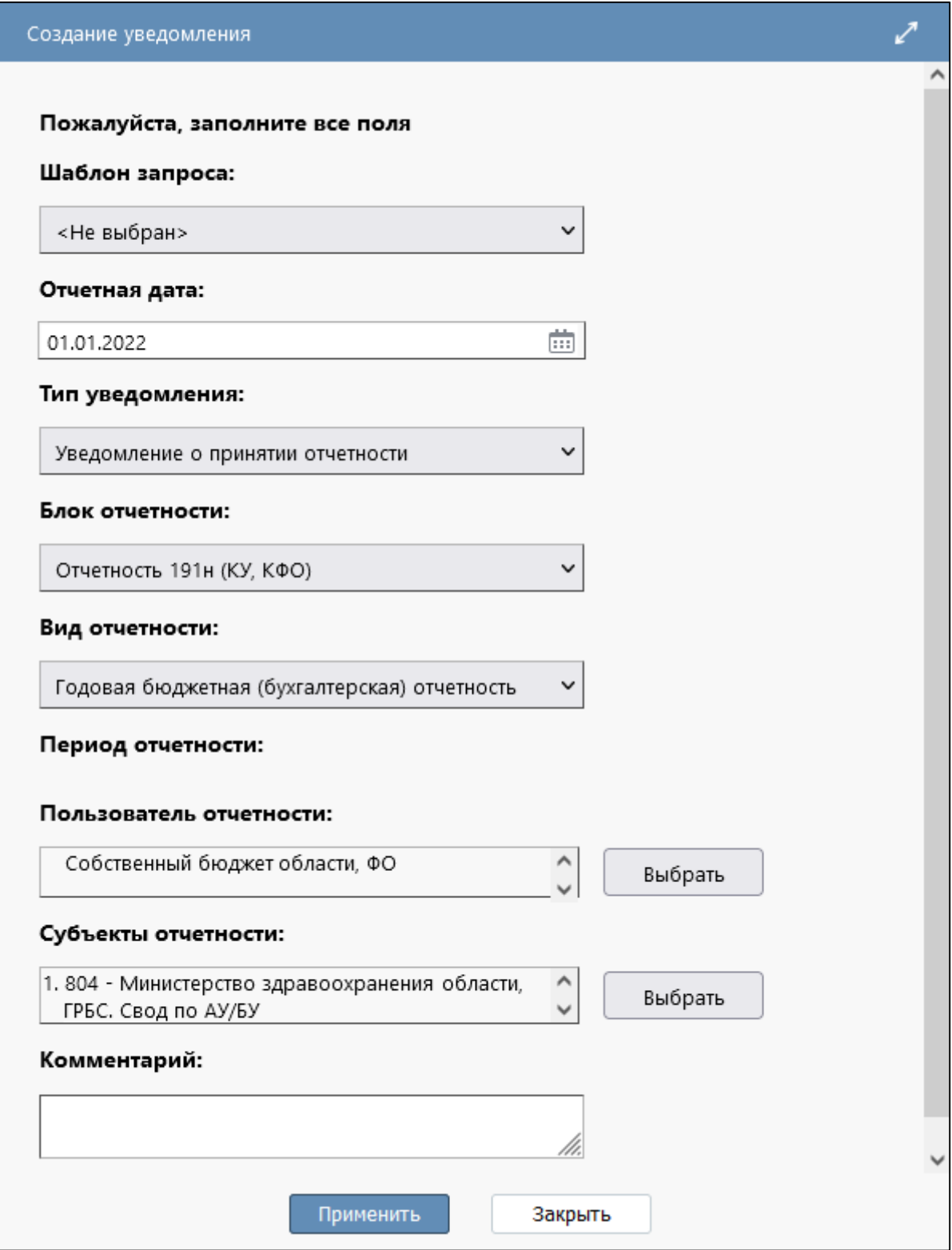

<span id="page-10-0"></span>Рисунок 4 – Диалоговое окно «Создать уведомления»

| Наименование      | Правило заполнения                     | Примечание                             |
|-------------------|----------------------------------------|----------------------------------------|
| Шаблон запроса    | Указывается шаблон                     | Выбирается<br>И3<br>выпадающего        |
|                   |                                        | списка                                 |
| Отчетная дата     | Указывается<br>отчетная<br>дата        | Выбирается из календаря                |
|                   | отчетности<br>для пакета<br>ПОЛЯ<br>ИЗ |                                        |
|                   | «На дату» интерфейса «Отчетность»      |                                        |
| Тип уведомления   | Указывается тип уведомления            | Выбирается<br>И3<br>выпадающего        |
|                   |                                        | списка                                 |
| Вид отчетности    | необходимый<br>Указывается<br>ВИД      | Выбирается<br>ИЗ<br>выпадающего        |
|                   | отчетности                             | списка                                 |
| Блок отчетности   | необходимый<br>блок<br>Указывается     | Выбирается из справочника «Блок        |
|                   | отчетности                             | отчетности»                            |
| Период отчетности | необходимый период<br>Указывается      | Выбирается<br>выпадающего<br>ИЗ        |
|                   | отчетности                             | Доступен<br>выбора<br>списка.<br>ДЛЯ   |
|                   |                                        | в том случае, если по<br>данному       |
|                   |                                        | виду отчетности содержится более       |
|                   |                                        | одного периода отчетности              |
| Пользователь      | Указывается<br>пользователь            | Выбирается из справочника              |
| отчетности        | отчетности                             |                                        |
| Субъекты          | Указывается субъект отчетности         | Выбирается<br><b>ИЗ</b><br>справочника |
| отчетности        |                                        | с учетом выбранного пользователя       |
|                   |                                        | Возможность<br>отчетности.             |
|                   |                                        | множественного выбора                  |
| Комментарий       | Указывается пояснение к документу      | Ручной ввод                            |

<span id="page-11-2"></span><span id="page-11-0"></span>Таблица 7 – Правила заполнения полей диалогового окна «Создать уведомления»

в) принять изменения. Будет выведено модальное окно «Результат создания уведомления» с информацией о выполнении операции;

г) в интерфейсе создается запись, и формируется документ по определенному шаблону, его нельзя редактировать (рисунок [5\)](#page-11-1).

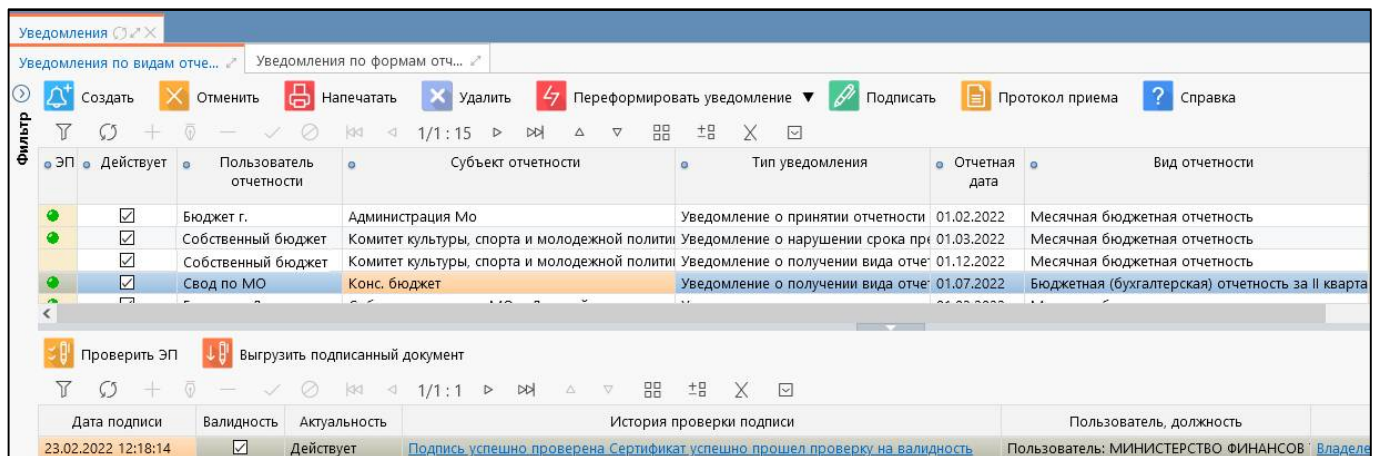

<span id="page-11-3"></span><span id="page-11-1"></span>Рисунок 5 – Созданная запись на вкладке «Уведомления по видам отчетности»

2.3.3 Изменение даты формирования уведомления

Если в конфигурации печати уведомления задан параметр «Дата формирования», то при формировании уведомления по виду отчетности выводится модальное окно «Укажите дополнительные параметры» (рисунок [6\)](#page-12-0), в котором можно задать иную дату формирования уведомления.

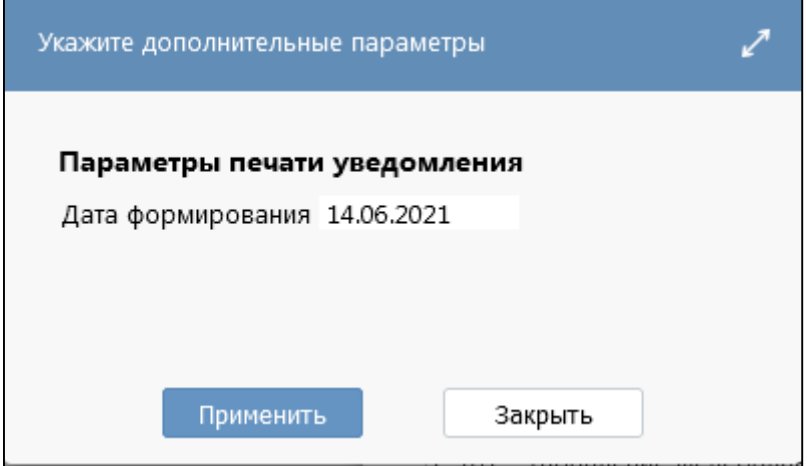

<span id="page-12-2"></span><span id="page-12-0"></span>Рисунок 6 – Модальное окно дополнительных параметров

2.3.4 Результат создания уведомления по виду отчетности

Если при формировании уведомления нет ошибок, появится модальное окно с результатом формирования уведомления (рисунок [7\)](#page-12-1).

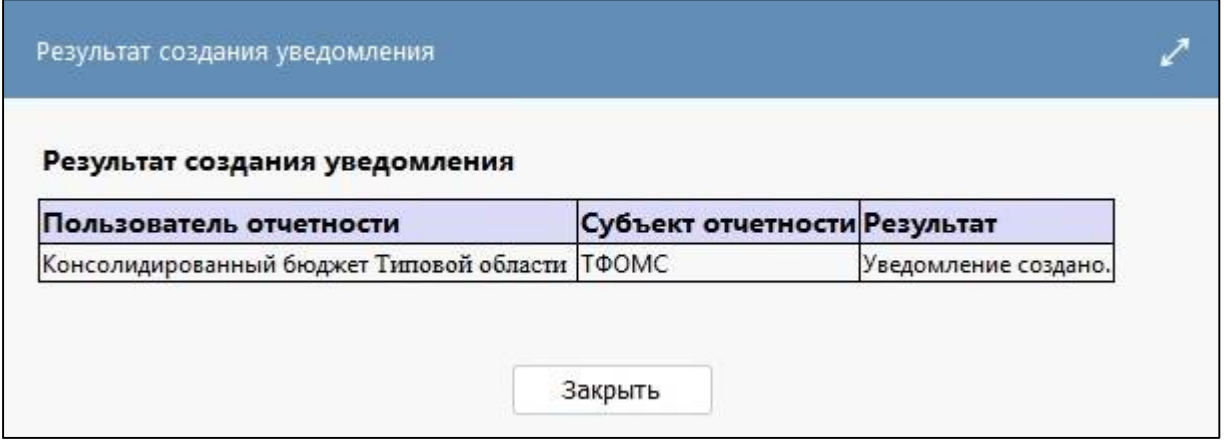

<span id="page-12-3"></span><span id="page-12-1"></span>Рисунок 7 – Модальное окно «Результат создания уведомления»

Если уведомление сформировано с ошибками, появится модальное окно с описанием ошибки в поле «Результат» (рисунок [8](#page-13-0) и [9\)](#page-13-1).

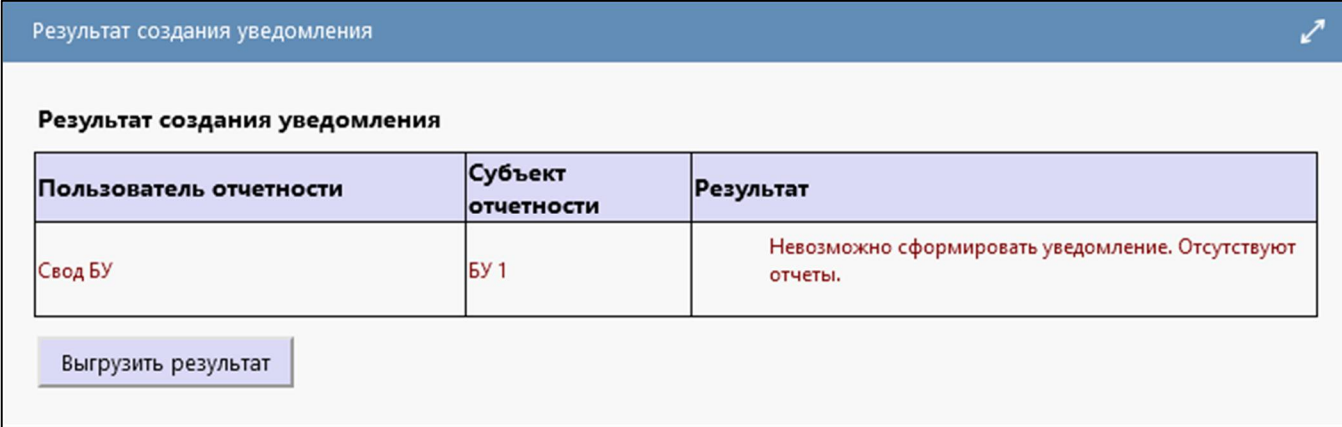

#### <span id="page-13-2"></span><span id="page-13-0"></span>Рисунок 8 – Ошибка «Отсутствуют отчеты»

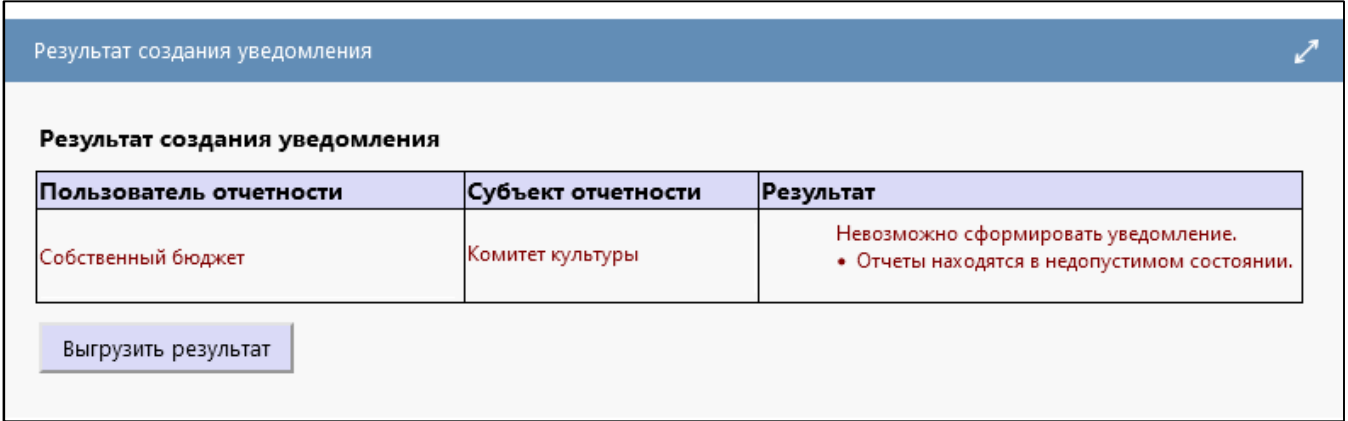

<span id="page-13-3"></span><span id="page-13-1"></span>Рисунок 9 – Ошибка «Отчеты находятся в недопустимом состоянии»

Возможные причины возникновения ошибки:

- указана неверная отчетная дата;
- указан неверно вид отчетности;
- указан неверно субъект отчетности;
- отчеты находятся в недопустимом состоянии.

При наложении ЭП на уведомление по видам отчетности пользователем, который находится в учреждении, для которого создано уведомление, либо является сотрудником централизованной бухгалтерии для субъекта, которому создано уведомление пользователем, появится ошибка с сообщением «Ваша подпись не требуется» (рисунок [10\)](#page-14-0).

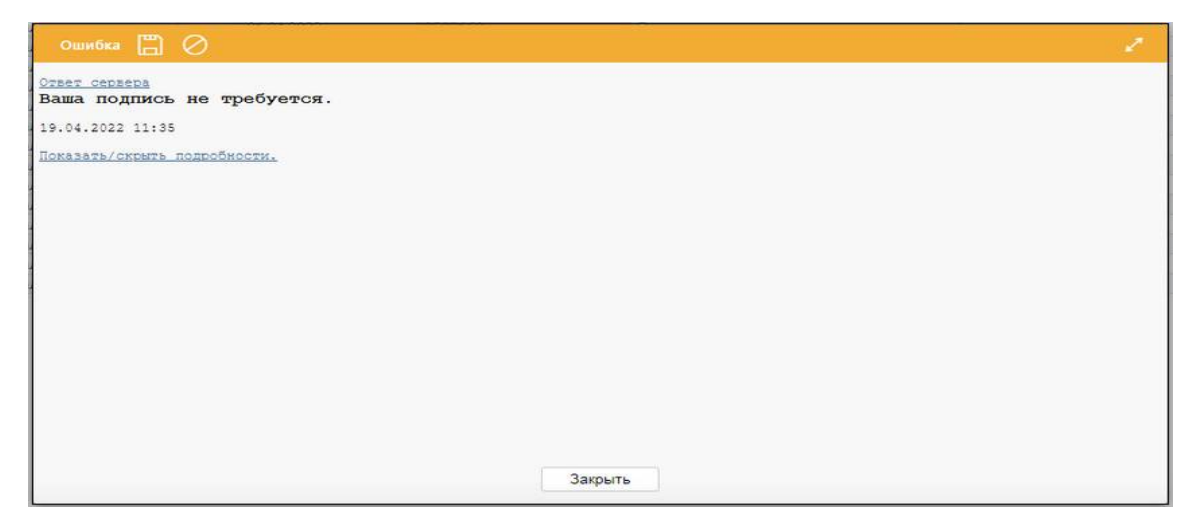

<span id="page-14-1"></span><span id="page-14-0"></span>Рисунок 10 – Ошибка «Ваша подпись не требуется»

2.3.5 Создание нового уведомления по форме отчетности

Формирование уведомлений на вкладке «Уведомления по формам отчетности» происходит автоматически при выполнении определенного события, вызывающего его формирование. Каждый тип уведомления по форме отчетности доступен только при установке на сервере специального системного параметра ru.krista.consolidation.notifications.enable.

На вкладке «Уведомления по формам отчетности» формируются следующие типы уведомлений:

- Уведомление о получении форм отчетности (при первом переводе отчета субъектом отчетности в состояние «На проверку»);

Уведомление о нарушении срока представления отчетности (при первом переводе отчета субъектом отчетности в состояние «На проверку» позже срока, указанного в колонке «Срок представления» интерфейса «Отчетность»);

- Уведомление о несоответствии отчетности требованиям по составлению (при переводе отчета пользователем отчетности в состояние «На доработке»);

Уведомления о принятии отчетности (при переводе отчета в состояние «Принят», автоматически заполняется графа «Дата утверждения» на интерфейсе «Отчетность»);

- Требования о предоставлении вида отчетности (при переводе отчета во все состояния, кроме «Принять» и «Отклонен»).

При представлении пустого отчета пользователю отчетности необходимо перевести его в состояние «На проверке» с помощью функциональной клавиши «Действия» и вложенной кнопки «Перевод пустого отчета» (подробнее описано в руководстве по работе интерфейс «Отчетность»). По таким отчетам, в отличие от отчетов с состоянии «Отклонен», также формируются уведомления по формам отчетности

Рассмотрим создание уведомления на примере типа «Уведомление о несоответствии отчетности требованиям по составлению»:

а) пользователь отчетности переводит отчет на доработку на интерфейсе «Отчетность» или «Входящие. На проверке» (рисунок [11\)](#page-15-0);

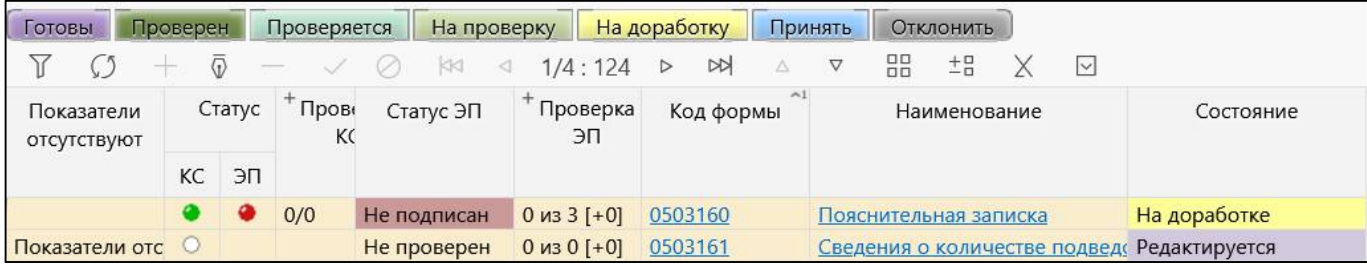

<span id="page-15-2"></span><span id="page-15-0"></span>Рисунок 11 – Перевод отчета в состояние «На доработке»

б) на вкладке «Уведомления по формам отчетности» интерфейса «Уведомления» под соответствующим узлом иерархии добавилась запись с типом «Уведомление о несоответствии отчетности требованиям по составлению» (рисунок [12\)](#page-15-1).

|    | Уведомления ○ / Х                     |                                                                                           |                                                                                                    |                    |              |                                          |
|----|---------------------------------------|-------------------------------------------------------------------------------------------|----------------------------------------------------------------------------------------------------|--------------------|--------------|------------------------------------------|
|    | Уведомления по видам отче<br>Отменить | Уведомления по формам отч                                                                 | $\boxed{\bigoplus}$ Напечатать $\boxed{\mathsf{x}}$ Удалить $\boxed{\mathsf{G}}$ Переформировать уведомление $\boxed{\mathscr{P}}$ Подписать<br><b>2</b> Справка |                    |              |                                          |
| ę  |                                       | $\overline{1}$ + $\overline{0}$ - $\sqrt{0}$ kg < 1/1:10 D DA $\Delta$ V H $^{\text{th}}$ | ⊡                                                                                                    |                    |              |                                          |
| ē. |                                       | Действует • Пользователь отчетности • Субъект отчетности                                  | Тип уведомления                                                                                                    | • Отчетная<br>дата | Код<br>формы | Наименование формы                       |
|    | ☑                                     |                                                                                           | Консолидированный бюджет Консолидированный бюджет Уведомление о несоответствии отчетности требованиям по сс 01.01.2022                                           |                    | 0503317      | Отчет об исполнении консолидированного б |
|    | ☑                                     |                                                                                           | Консолидированный бюджет Консолидированный бюджет Уведомление о нарушении срока представления отчетности 01.01.2022                                              |                    | 0503295      | Сведения об исполнении судебных решений  |
|    | $\overline{\vee}$                     |                                                                                           | Консолидированный бюджет Консолидированный бюджет Уведомление о нарушении срока представления отчетности 01.01.2022                                              |                    | 0503317 A    | Отчет об исполнении консолидированного б |

<span id="page-15-3"></span><span id="page-15-1"></span>Рисунок 12 – Созданная запись на вкладке «Уведомления по формам отчетности»

#### 2.3.6 Подписание уведомления

Далее необходимо наложить ЭП на уведомление. Для этого нужно на соответствующей

вкладке нажать функциональную кнопку  $\beta$  Подписать «Подписать». Возможно массовое подписание уведомлений. После подписания автоматически выполняется отправка сообщения списку лиц субъекта отчетности, которые определены как получатели данного уведомления. Оповещения приходят на электронную почту и отображаются во всплывающем окне. Письмо содержит информацию о состоянии отчетности и ссылку для печати документа. Для возможности рассылки оповещений пользователям только после подписания уведомления требуется установка системного параметра.

2.3.7 Печать уведомления

Субъект отчетности, получив уведомление, может либо напечатать документ по ссылке из письма, либо зайти в интерфейс «Уведомления» на соответствующую вкладку и просмотреть/напечатать документ из интерфейса, нажав функциональную кнопку

## Напечатать

#### «Напечатать».

Внешний вид печатного документа уведомления по виду отчетности представлен на рисунках [13,](#page-16-0) [14](#page-16-1) и [15,](#page-17-0) по форме отчетности - на рисунках [16,](#page-17-1) [17](#page-18-0) и [18](#page-18-1). Внешний вид требования о представлении вида отчетности представлен на рисунке [19.](#page-19-0)

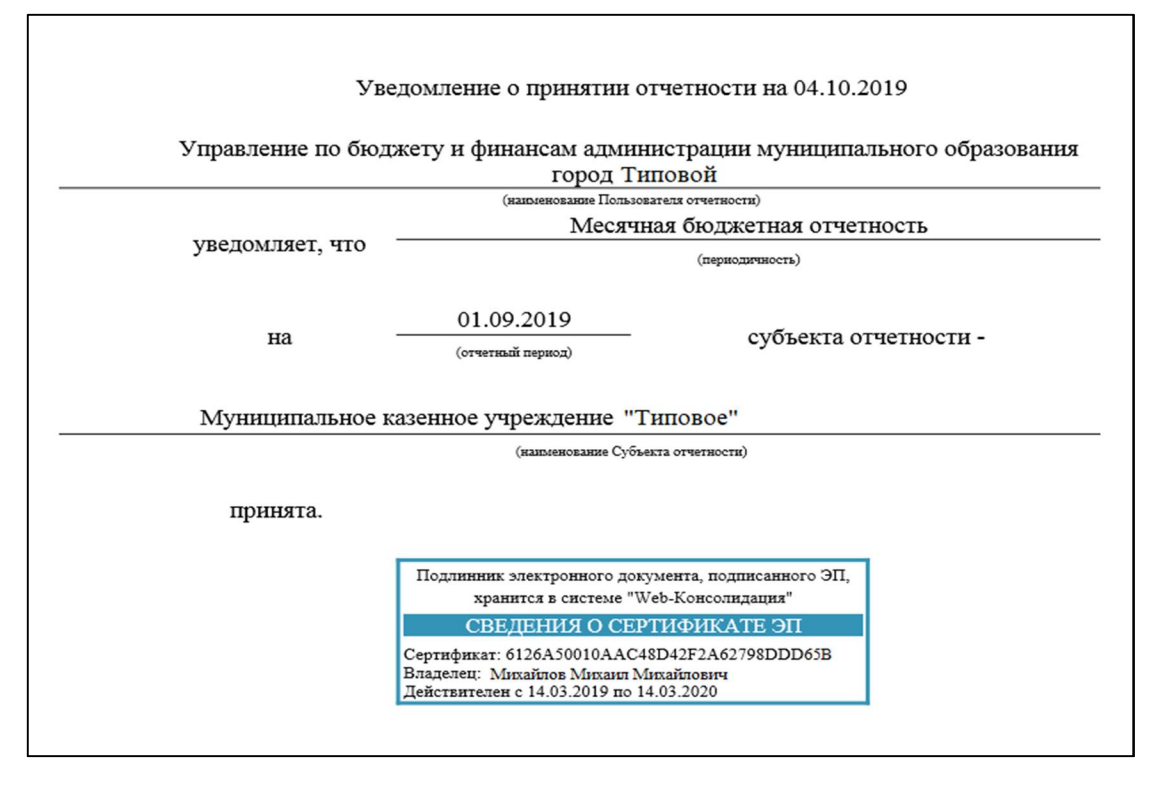

#### <span id="page-16-2"></span><span id="page-16-0"></span>Рисунок 13 – Печатный вид уведомления о принятии отчетности

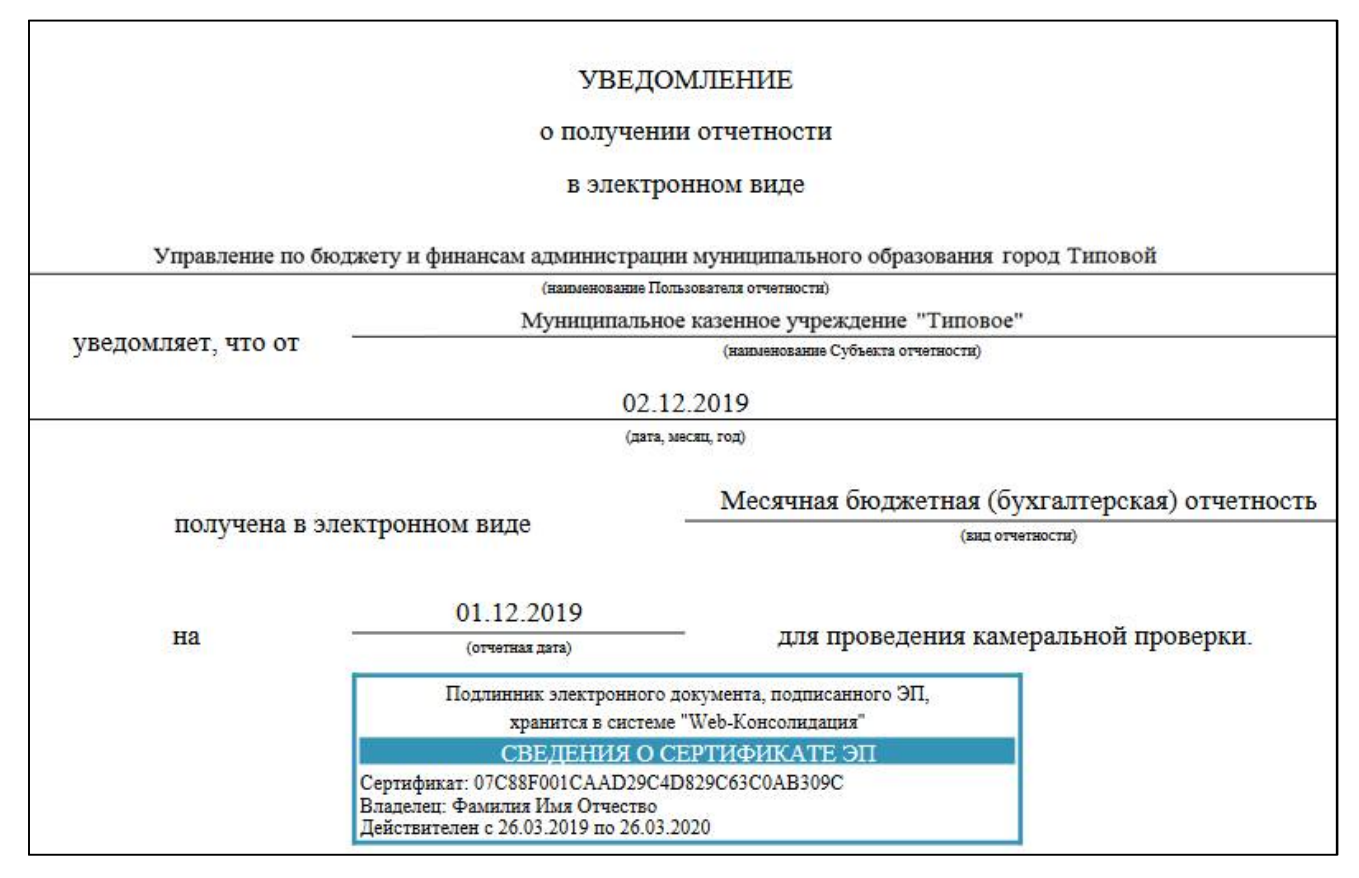

<span id="page-16-3"></span><span id="page-16-1"></span>Рисунок 14 – Печатный вид уведомления о получении отчетности

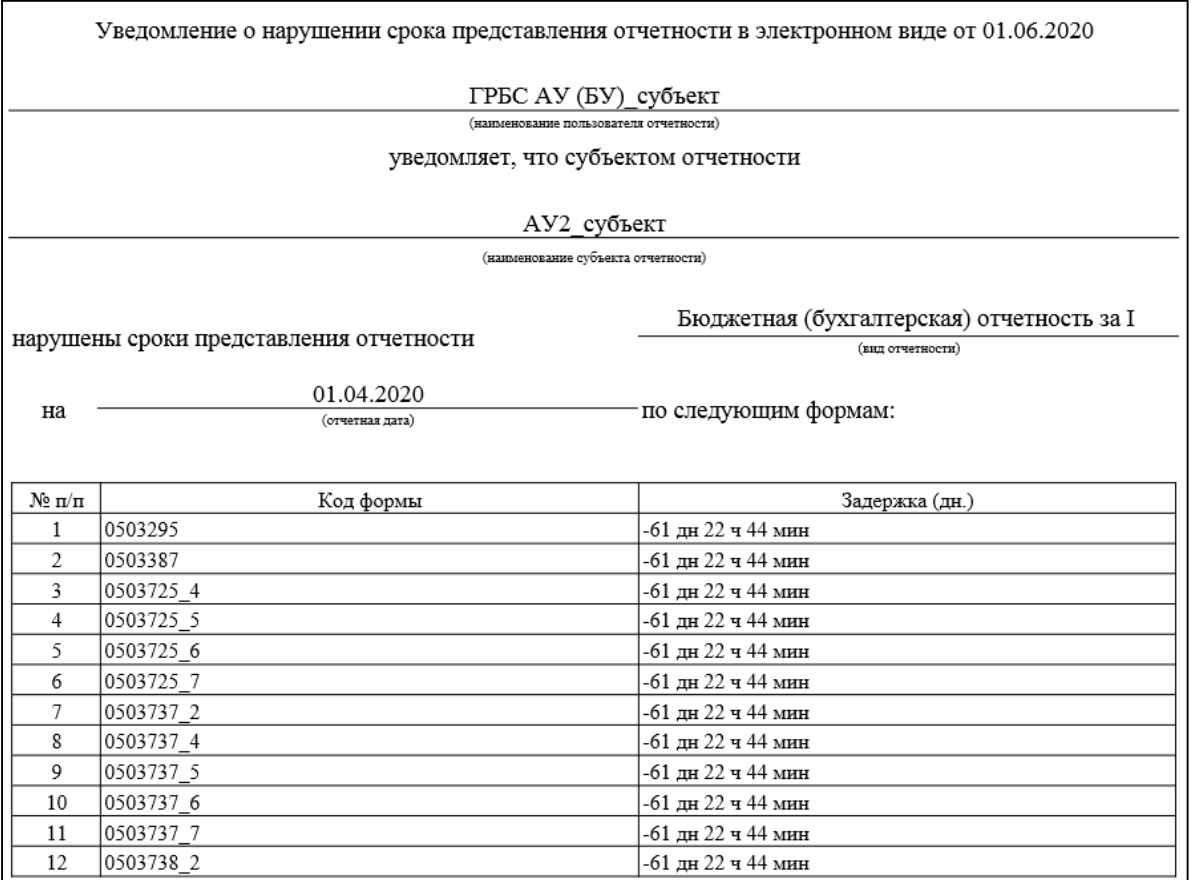

### <span id="page-17-2"></span><span id="page-17-0"></span>Рисунок 15 – Печатный вид уведомления о нарушении срока предоставления отчетности

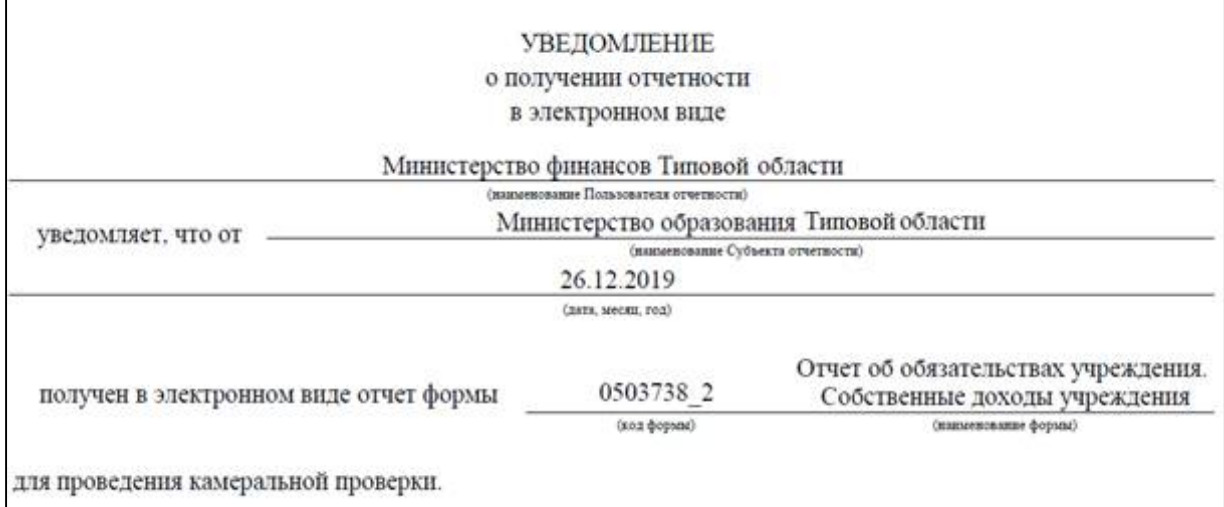

<span id="page-17-3"></span><span id="page-17-1"></span>Рисунок 16 – Печатный вид уведомления о получении форм отчетности

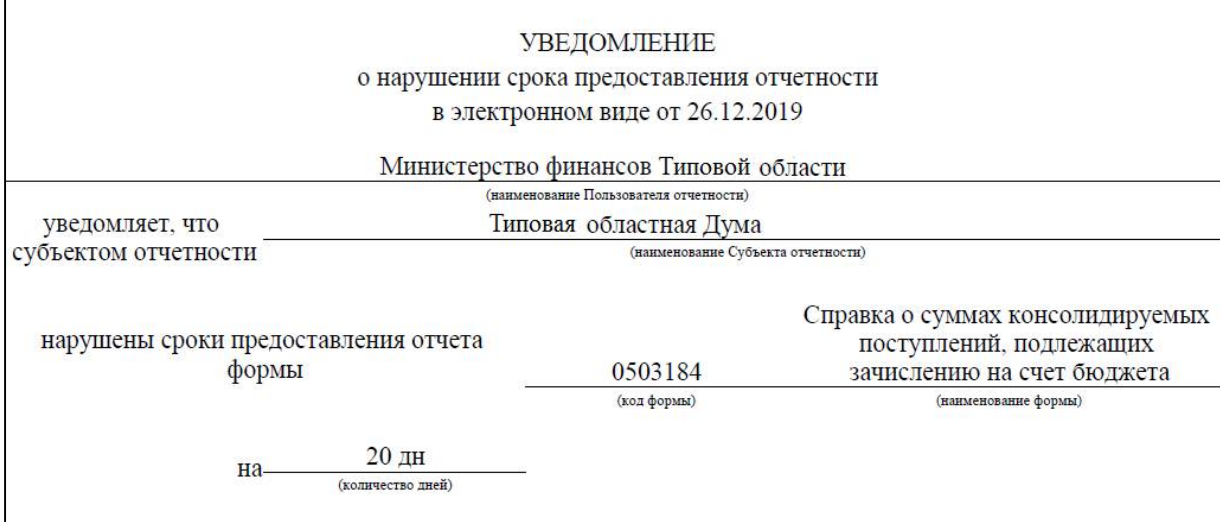

 $\Gamma$ 

<span id="page-18-2"></span><span id="page-18-0"></span>Рисунок 17 – Печатный вид уведомления о нарушении срока представления отчетности

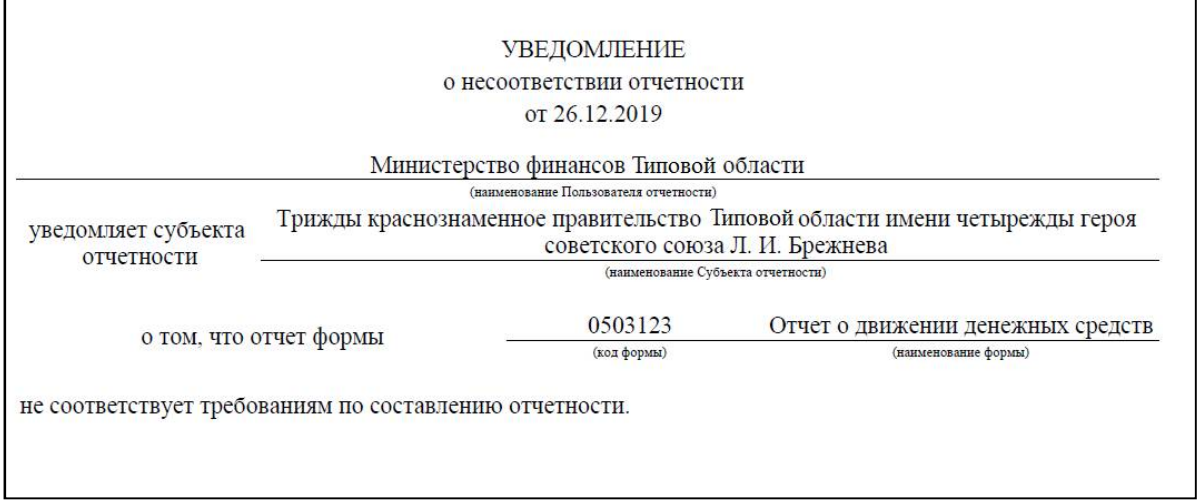

#### <span id="page-18-3"></span><span id="page-18-1"></span>Рисунок 18 – Печатный вид уведомления о несоответствии отчетности требованиям по составлению

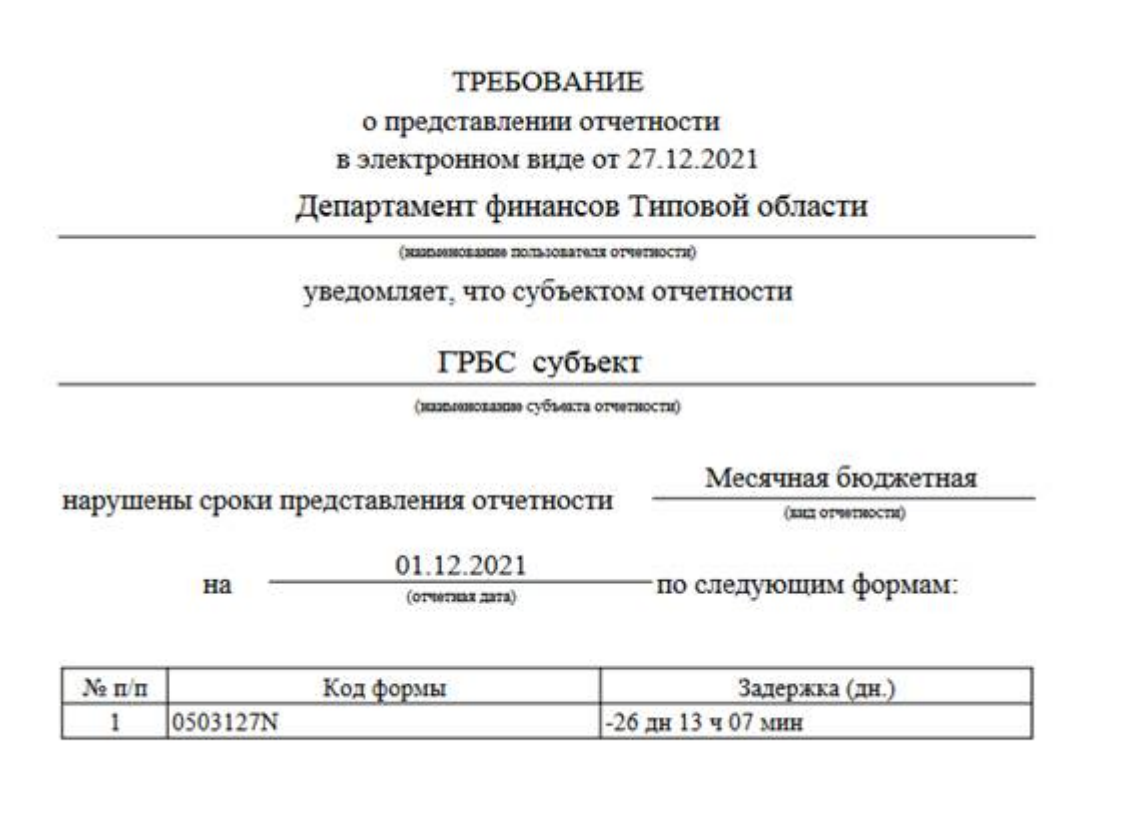

<span id="page-19-2"></span><span id="page-19-0"></span>Рисунок 19 – Печатный вид требования о представлении отчетности

2.3.8 Вывод наименования должности

Для вывода расшифровки должности к печатному оттиску штампа ЭП в документе уведомлений о принятии и получении отчетности (рисунок [20\)](#page-19-1) требуется установить параметра «Уведомления и добавить расшифровки подписи» в интерфейсе «Субъекты отчетности» РМ «Администратор иерархии».

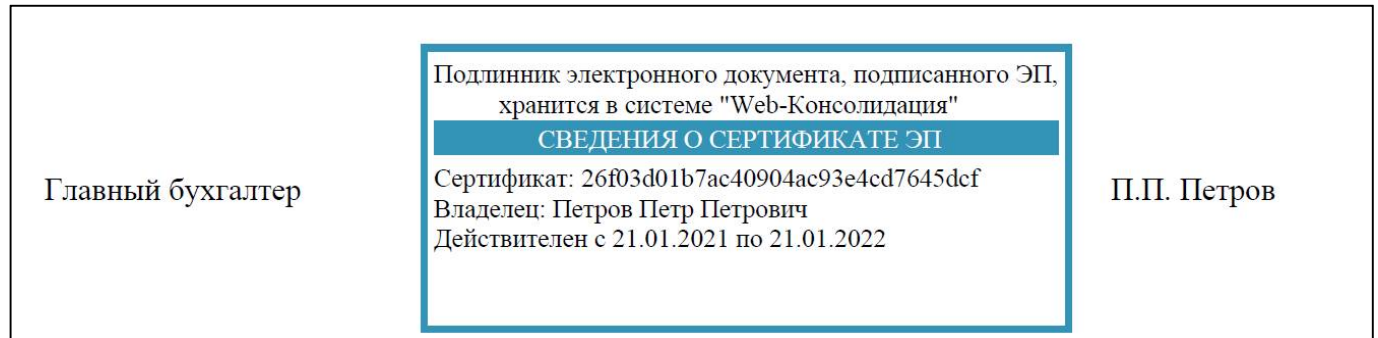

<span id="page-19-3"></span><span id="page-19-1"></span>Рисунок 20 – Вывод наименования должности сотрудника

2.3.9 Настройка оповещений о создании уведомлений

Если сотрудник не включен в список рассылки оповещений по умолчанию, он может настроить их получение на интерфейсе «Настройки оповещений» РМ «Настройки» (рисунок 2[1\).](#page-20-0)

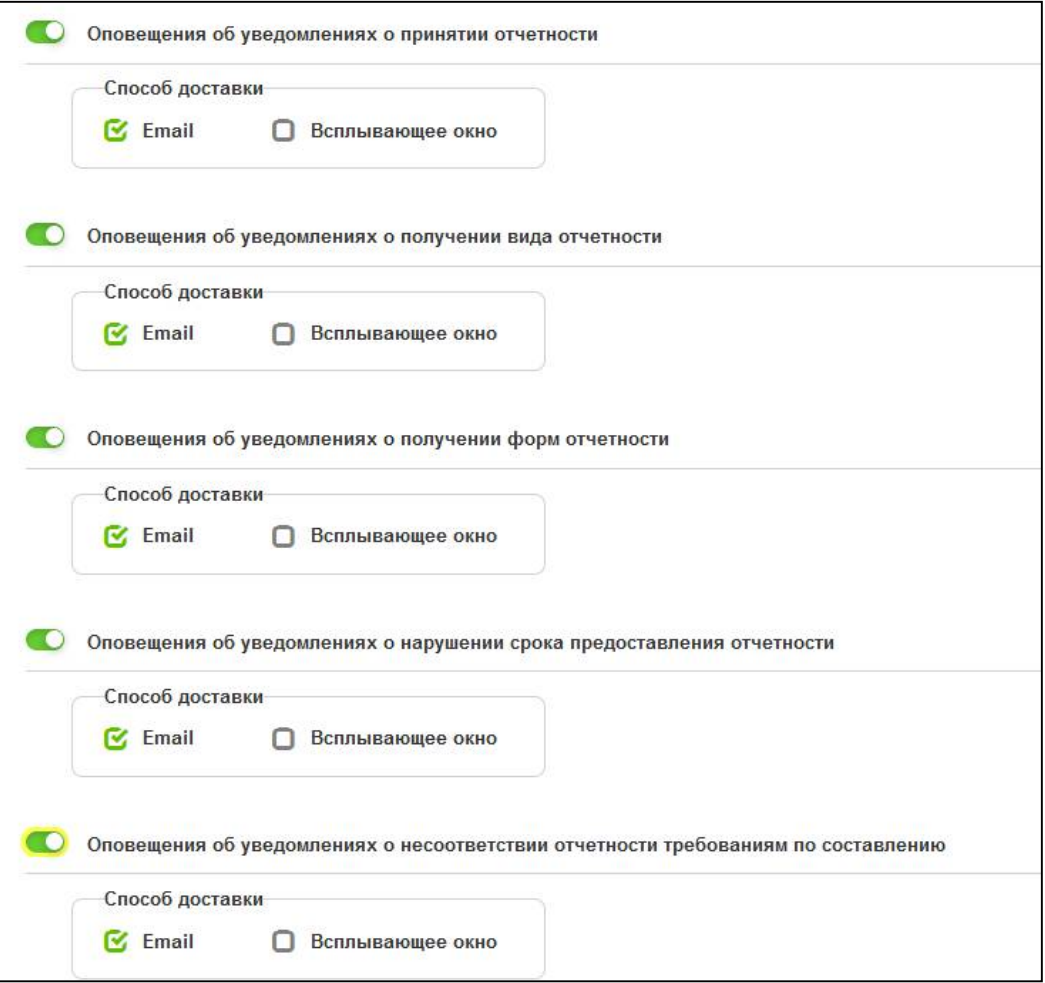

<span id="page-20-2"></span><span id="page-20-1"></span><span id="page-20-0"></span>Рисунок 21 – Настройка оповещений об уведомлениях

Входящее оповещение отображается в верхнем правом углу на индикаторе архива всплывающих оповещений за последние 12 часов (рисунок [22\).](#page-20-1)

<span id="page-20-3"></span>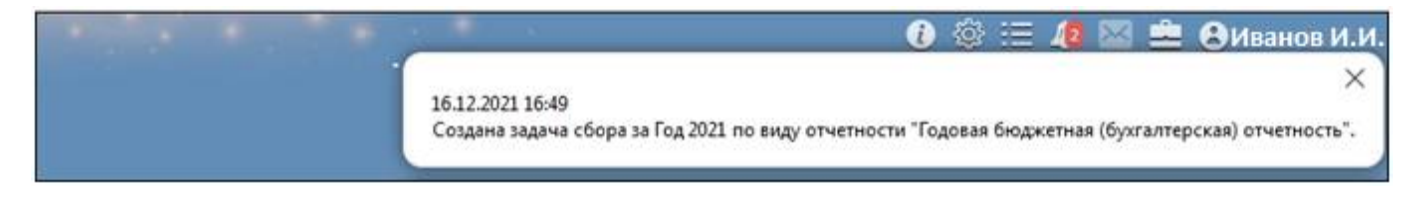

Рисунок 22 – Полученное оповещение о принятии отчетности

# <span id="page-21-0"></span>**3 Интерфейс «Шаблоны уведомлений»**

## <span id="page-21-1"></span>**3.1 Назначение интерфейса**

Интерфейс «Шаблоны уведомлений» предназначен для создания пользователем отчетности шаблонов уведомлений. Для настройки шаблонов уведомления требуется включение пользователя в группу «Администраторы уведомлений».

## <span id="page-21-2"></span>**3.2 Структура интерфейса**

Согласно рисунку [23](#page-21-3) элементы интерфейс «Шаблоны уведомлений» описаны в таблице [8.](#page-21-4)

|   |           | Шаблоны уведомлений ○ / ×  |                                   |                                 |                                  |                    |                                                |                            |
|---|-----------|----------------------------|-----------------------------------|---------------------------------|----------------------------------|--------------------|------------------------------------------------|----------------------------|
|   | Применить | g                          | Задать субъекты                   |                                 |                                  |                    |                                                |                            |
| 믑 | 77        | $\overline{0}$<br>$\equiv$ | $133 - 4$<br>Ø.                   | M<br>$1/1:2\quad\triangleright$ | 88<br><b>tB</b><br>$\nabla$<br>Δ | $\sim$             |                                                |                            |
| ā | Тип       | $\times1$<br>Пользователь  | Организация                       | Наименование<br>$\circ$         | $\overline{\phantom{a}}$         |                    | Параметры запроса                              |                            |
|   | запроса   |                            | $\circ$                           |                                 | Тип уведомления                  | Блок<br>отчетности | Вид отчетности                                 | Пользователь<br>отчетности |
|   | Личный    | Иванов И.И.                | Департамент финансов Тест         |                                 | Уведомление о принятии           |                    | Годовая бюджетная (бухгалт Бюджет субъекта РФ  |                            |
|   | Личный    | Иванов И.И.                | Департамент финансов Тест квартал |                                 | Уведомление о принятии           |                    | Бюджетная (бухгалтерская) с Бюджет субъекта РФ |                            |
|   |           |                            |                                   |                                 |                                  |                    |                                                |                            |

<span id="page-21-8"></span><span id="page-21-3"></span>Рисунок 23 – Интерфейс «Шаблоны уведомлений»

| Наименование       | Назначение                          | Примечание                                         |  |  |  |  |
|--------------------|-------------------------------------|----------------------------------------------------|--|--|--|--|
| Фильтр             | Выполнение<br>поиска                | $\Pi$ <sub>o</sub><br>фильтр<br>умолчанию<br>задан |  |  |  |  |
|                    | необходимой записи в списке         | по отчетной дате. Описание<br>работы               |  |  |  |  |
|                    |                                     | с фильтрацией данных представлено                  |  |  |  |  |
|                    |                                     | в документе «Руководство оператора»                |  |  |  |  |
| Панель команд      | шаблонами<br>Управление             | Описание в таблице 9                               |  |  |  |  |
|                    | уведомлений                         |                                                    |  |  |  |  |
| Панель<br>кнопок   | записей<br>Управление<br>списком    | Описание работы с панелью кнопок                   |  |  |  |  |
| управления         | интерфейса                          | управления представлено в документе                |  |  |  |  |
|                    |                                     | «Руководство оператора»                            |  |  |  |  |
| шаблонов<br>Список | шаблонов<br>Перечень<br><b>BCCX</b> | Сотруднику<br>$\mathbf{c}$<br>правами              |  |  |  |  |
| уведомлений        | уведомлений с их атрибутами         | «Администратор<br>уведомлений»                     |  |  |  |  |
|                    |                                     | доступны<br>видимости<br>ДЛЯ                       |  |  |  |  |
|                    |                                     | все сформированные уведомления                     |  |  |  |  |

<span id="page-21-6"></span><span id="page-21-4"></span>Таблица 8 – Элементы интерфейса «Шаблоны уведомлений»

<span id="page-21-5"></span>Панель команд интерфейса содержит набор кнопок, представленных в таблице [9.](#page-21-5)

<span id="page-21-7"></span>Таблица 9 – Кнопки интерфейса «Шаблоны уведомлений»

| Наименование    | Иконка          | Назначение                                                 |
|-----------------|-----------------|------------------------------------------------------------|
| Применить       | Применить       | Применение шаблона для создания<br>уведомления             |
| Задать субъекты | Вадать субъекты | субъекта<br>Задание<br>отчетности<br>у шаблона уведомления |

Описание полей интерфейса представлено в таблице [10.](#page-22-0)

|                 | таолица то – поля интерфейса «шаолоны уведомлении» |                                      |
|-----------------|----------------------------------------------------|--------------------------------------|
| Наименование    | Назначение                                         | Примечание                           |
| Тип запроса     | Указание типа запроса шаблона                      | Варианты:                            |
|                 |                                                    | - Личный;                            |
|                 |                                                    | - Общий                              |
|                 |                                                    | Создание шаблона с пустым полем      |
|                 |                                                    | «Тип запроса» невозможно             |
| Пользователь    | Указание<br>создавший<br>пользователя,             | Заполняется автоматически            |
|                 | шаблон уведомления                                 |                                      |
| Организация     | Указание организации пользователя,                 | Заполняется автоматически            |
|                 | создавшей шаблон уведомлений                       |                                      |
| Наименование    | Перечень<br>уведомлений<br><b>BCCX</b>             | Заполняется вручную, данное поле     |
|                 | с их атрибутами                                    | должно быть уникальным               |
| Параметры       | Группировочное поле<br>информации                  |                                      |
| запроса         | о структуре уведомлений                            |                                      |
| Тип уведомления | Указание<br>уведомлений<br>типа                    | Варианты:                            |
|                 | события,<br><b>OT</b><br>в зависимости             | Уведомление<br>принятии<br>${\bf O}$ |
|                 | вызывающего его формирование                       | отчетности;                          |
|                 |                                                    | - Уведомление о получении вида       |
|                 |                                                    | отчетности;                          |
|                 |                                                    | - Уведомление о нарушении срока      |
|                 |                                                    | представления вида отчетности;       |
|                 |                                                    | Требование о представлении           |
|                 |                                                    | отчетности                           |
| Блок отчетности | Указание блока отчетности                          | Выбирается<br>ИЗ<br>справочника      |
|                 |                                                    | «Блок отчетности»                    |
| Вид отчетности  | Указание вида отчетности                           | Выбирается<br>справочника<br>ИЗ      |
|                 |                                                    | «Вид отчетности»                     |
| Пользователи    | Указание пользователя отчетности                   | Выбирается<br>ИЗ<br>справочника      |
| отчетности      |                                                    | «Субъект отчетности»                 |
| Субъекты        | Указание субъекта отчетности                       | Заполняется<br>автоматически         |
| отчетности      |                                                    | при использовании<br>функции         |
|                 |                                                    | «Задать субъекты» значением поля     |
|                 |                                                    | «Наименование» из справочника        |
|                 |                                                    | «Субъекты отчетности»                |
| Субъекты        | Указание субъекта отчетности                       | Заполняется<br>автоматически         |
| отчетности      |                                                    | при использовании<br>функции         |
| (ключи)         |                                                    | «Задать субъекты» значением поля     |
|                 |                                                    | «Version ID» из справочника          |
|                 |                                                    | «Субъекты отчетности»                |
| Комментарий     | Дополнительная<br>информация                       |                                      |
|                 | по уведомлению                                     |                                      |
| Авторизация     | Группировочное поле содержит поля                  | Заполняется автоматически            |
|                 | авторизации. Включает поля:                        |                                      |
|                 | - Автор создания;                                  |                                      |
|                 | - Время создания;                                  |                                      |
|                 | - Автор изменения;                                 |                                      |
|                 | - Время изменения                                  |                                      |
| Автор создания  | ФИО сотрудника, создавшего запись                  | Заполняется автоматически            |
| Время создания  | Дата и время создания записи                       | Заполняется автоматически            |
| Автор изменения | ФИО сотрудника, изменившего запись                 | Заполняется автоматически            |
| Время изменения | Дата и время изменения записи                      | Заполняется автоматически            |

<span id="page-22-1"></span><span id="page-22-0"></span>Таблица 10 – Поля интерфейса «Шаблоны уведомлений»

#### <span id="page-23-0"></span>**3.3 Описание работы интерфейса**

3.3.1 Создание шаблона уведомлений

 $\sim$ 

Для создания шаблона уведомлений пользователю отчетности необходимо на интерфейсе «Шаблоны уведомлений» выполнить следующие действия:

- а) нажать кнопку  $+$  «Добавить запись» на панели кнопок управления;
- б) в новой строке заполнить необходимые поля;
- в) для заполнения граф «Субъект отчетности» и «Субъект отчетности (ключ)» нажать

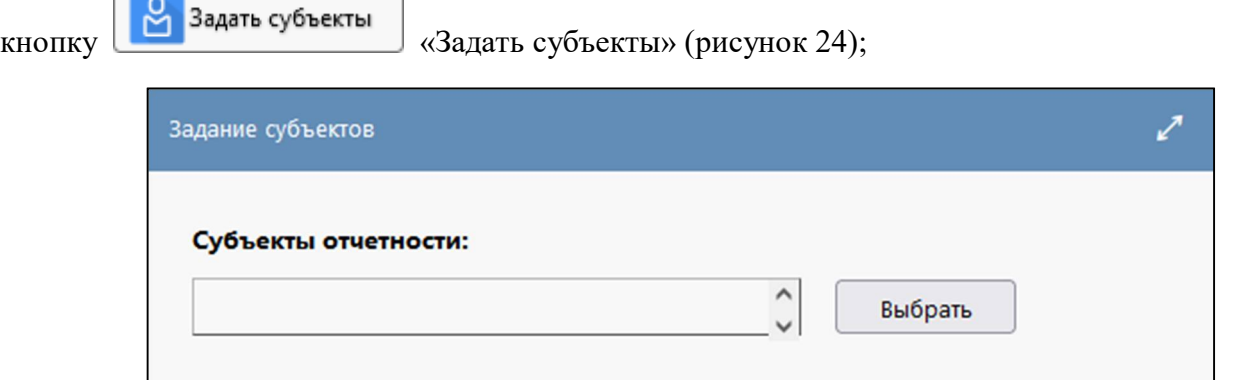

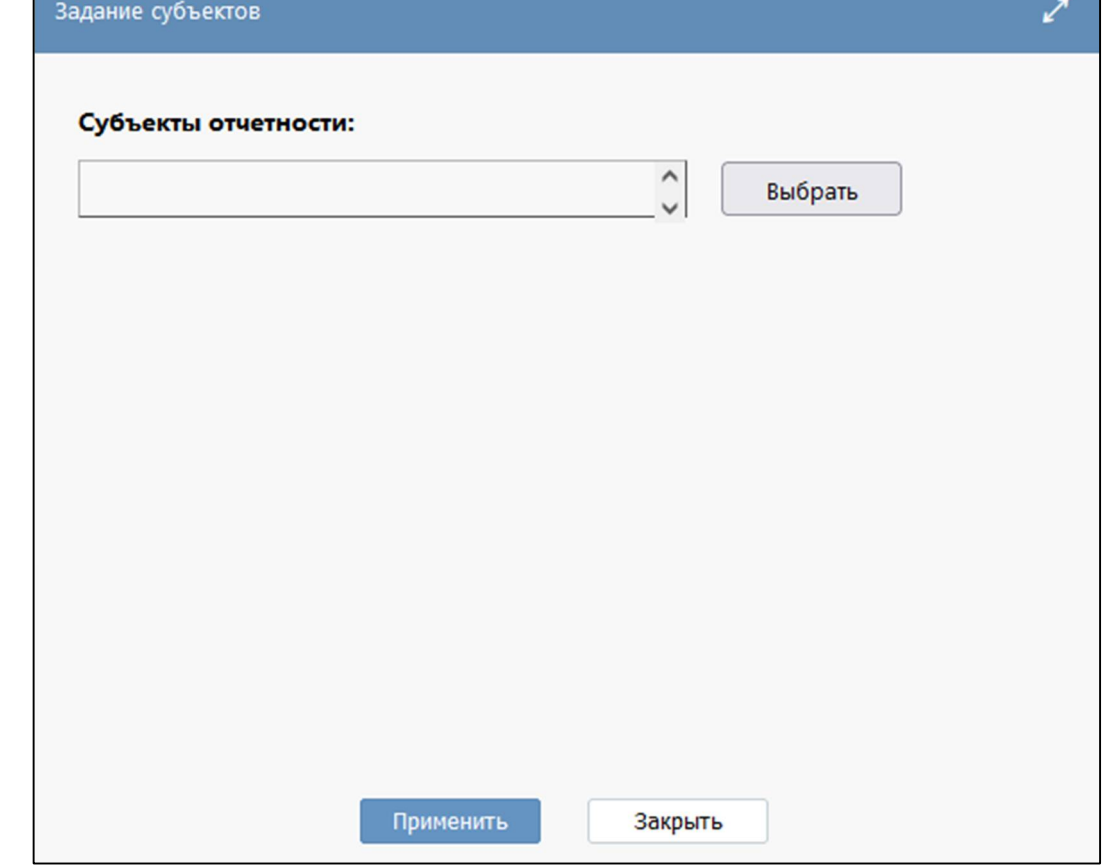

<span id="page-23-1"></span>Рисунок 24 – Задание субъектов шаблону уведомлений

г) в диалоговом окне выбрать подходящий субъект отчетности из справочника «Субъект отчетности»;

д) применить шаблон для создания уведомлений. Будет выведено модальное окно «Создания уведомления» с информацией о выполнении операции;

е) в интерфейсе создается запись, и формируется документ по определенному шаблону (рисунок [25\)](#page-24-0).

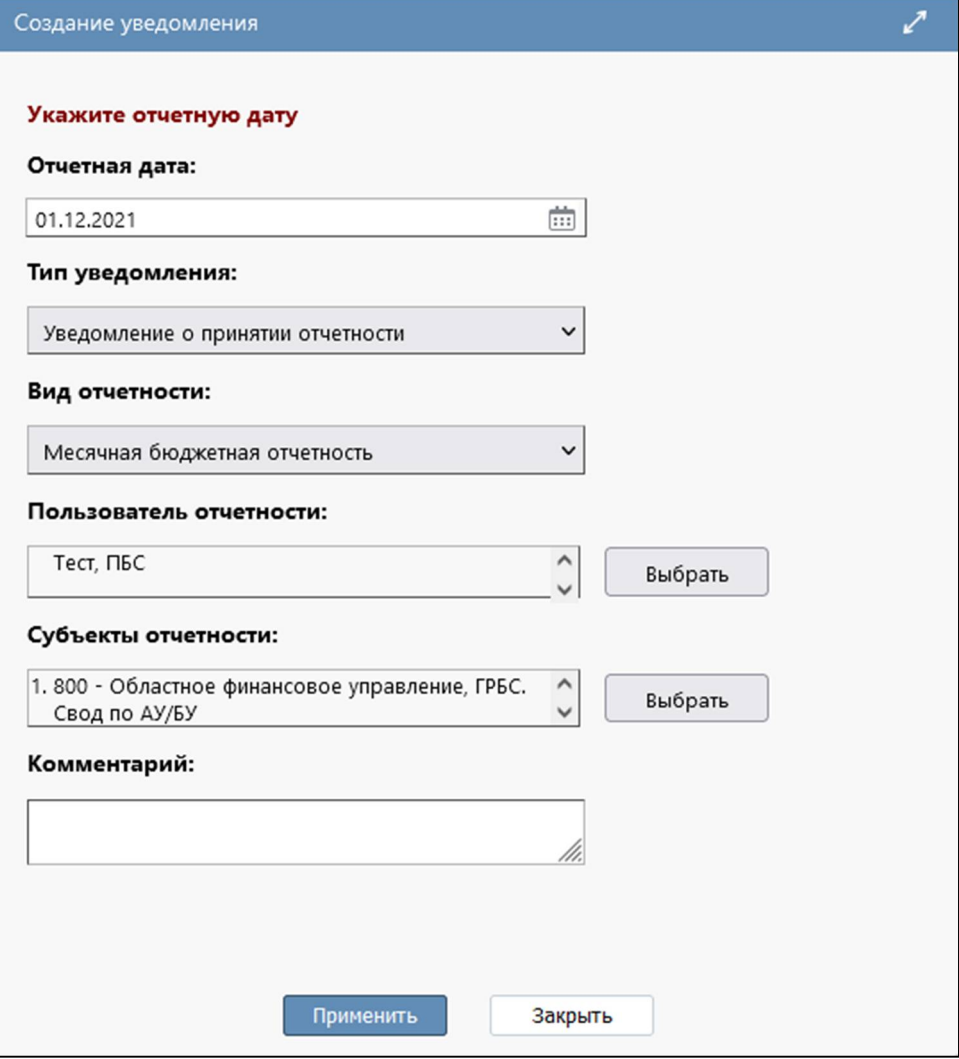

<span id="page-24-1"></span><span id="page-24-0"></span>Рисунок 25 – Диалоговое окно «Создание уведомления»

## <span id="page-25-0"></span>**4 Интерфейс «Расписание создания уведомлений»**

### <span id="page-25-1"></span>**4.1 Назначение интерфейса**

Интерфейс «Шаблоны уведомлений» предназначен для настройки расписания создания уведомлений в автоматическом режиме. Доступен для пользователей с группой прав «Администраторы уведомлений».

### <span id="page-25-2"></span>**4.2 Структура интерфейса**

Согласно рисунку [26](#page-25-3) элементы интерфейс «Расписание создания уведомлений» описаны в таблице [11.](#page-25-4)

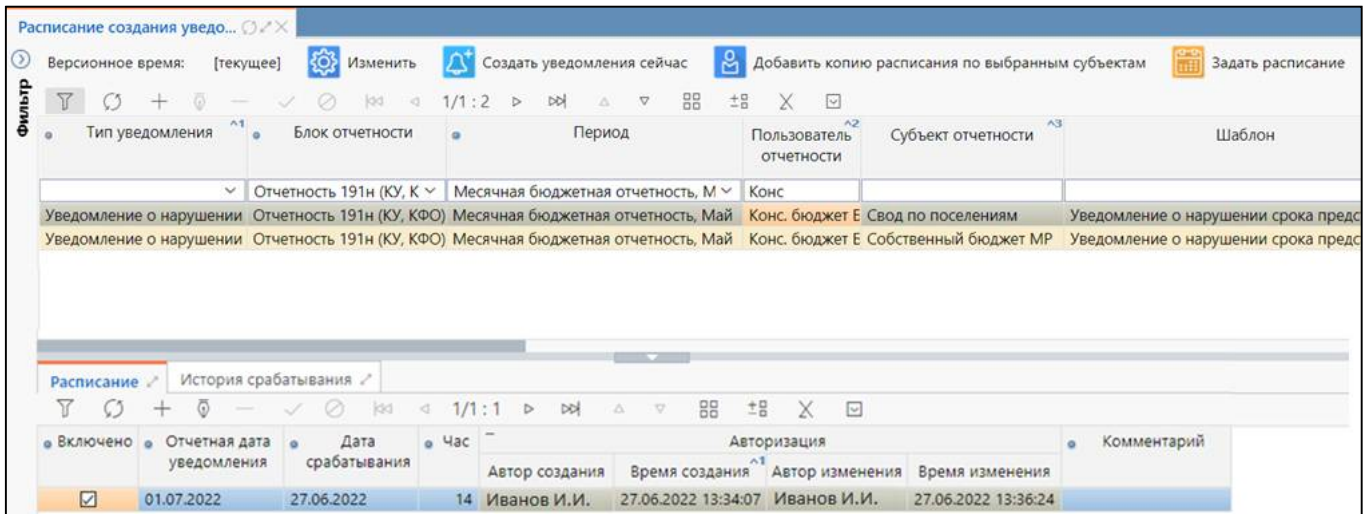

<span id="page-25-6"></span><span id="page-25-3"></span>Рисунок 26 – Интерфейс «Расписание создания уведомлений»

<span id="page-25-5"></span><span id="page-25-4"></span>Таблица 11 – Элементы интерфейса «Расписание создания уведомлений»

| Наименование      | Назначение                          | Примечание                              |
|-------------------|-------------------------------------|-----------------------------------------|
| Фильтр            | Выполнение<br>поиска                | $\Pi$ o<br>фильтр<br>умолчанию<br>задан |
|                   | необходимой записи в списке         | по отчетной дате. Описание<br>работы    |
|                   |                                     | с фильтрацией данных представлено       |
|                   |                                     | в документе «Руководство оператора»     |
| Панель команд     | Управление<br>записями              | Описание в таблице 12                   |
|                   | расписаний уведомлений              |                                         |
| Панель<br>кнопок  | Управление списком<br>записей       | Описание работы с панелью кнопок        |
| управления        | интерфейса                          | управления представлено в документе     |
|                   |                                     | «Руководство оператора»                 |
| Список расписаний | Перечень<br><b>BCCX</b><br>настроек |                                         |
| создания          | расписаний<br>создания              |                                         |
| уведомлений       | уведомлений с их атрибутами         |                                         |
| Детализация       | Включение<br>расписания             |                                         |
| «Расписание»      | на отчетную дату с указанием        |                                         |
|                   | дня и времени срабатывания          |                                         |
|                   | уведомления<br>создания<br>ЛЛЯ      |                                         |
|                   | в автоматическом режиме             |                                         |
| Детализация       | Отображение<br>информации           | Информация не редактируется и носит     |
| «История          | срабатываний<br>о количестве        | информативный характер                  |
| срабатывания»     | расписания                          |                                         |

Панель команд интерфейса содержит набор кнопок, представленных в таблице [12.](#page-26-0)

| Наименование | Иконка                                                | Назначение               |
|--------------|-------------------------------------------------------|--------------------------|
| Изменить     | Изменить                                              | Задание<br>версионного   |
|              |                                                       | времени                  |
| Создать      | Создать уведомления сейчас                            | Автоматическое создание  |
| уведомления  |                                                       | уведомления<br>ДЛЯ       |
| сейчас       |                                                       | выбранной<br>записи      |
|              |                                                       | в текущий момент         |
| Добавить     | ႙<br>Добавить копию расписания по выбранным субъектам | Создание<br>копии        |
| копию        |                                                       | выбранной<br>записи      |
| расписания   |                                                       | расписания с указанными  |
| по выбранным |                                                       | субъектами               |
| субъектам    |                                                       |                          |
| Задать       | Задать расписание                                     | Задание отчетной<br>даты |
| расписание   |                                                       | и времени<br>выполнения  |
|              |                                                       | для выбранных            |
|              |                                                       | или отфильтрованных      |
|              |                                                       | записей                  |

<span id="page-26-0"></span>Таблица 12 – Кнопки интерфейса «Расписание создания уведомлений»

Описание полей интерфейса представлено в таблице [13.](#page-26-1)

<span id="page-26-1"></span>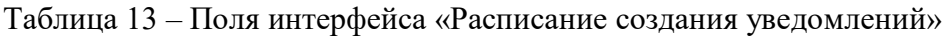

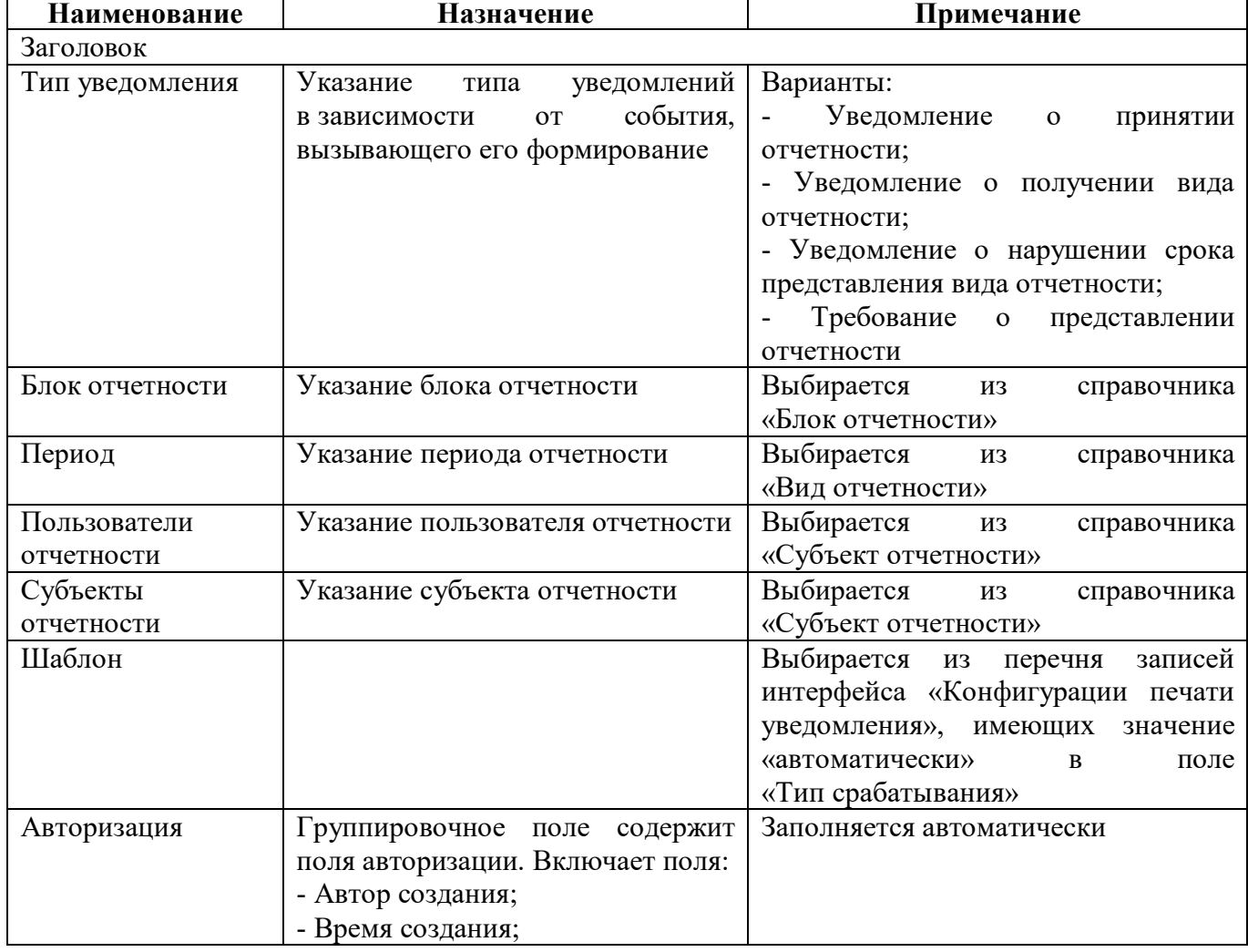

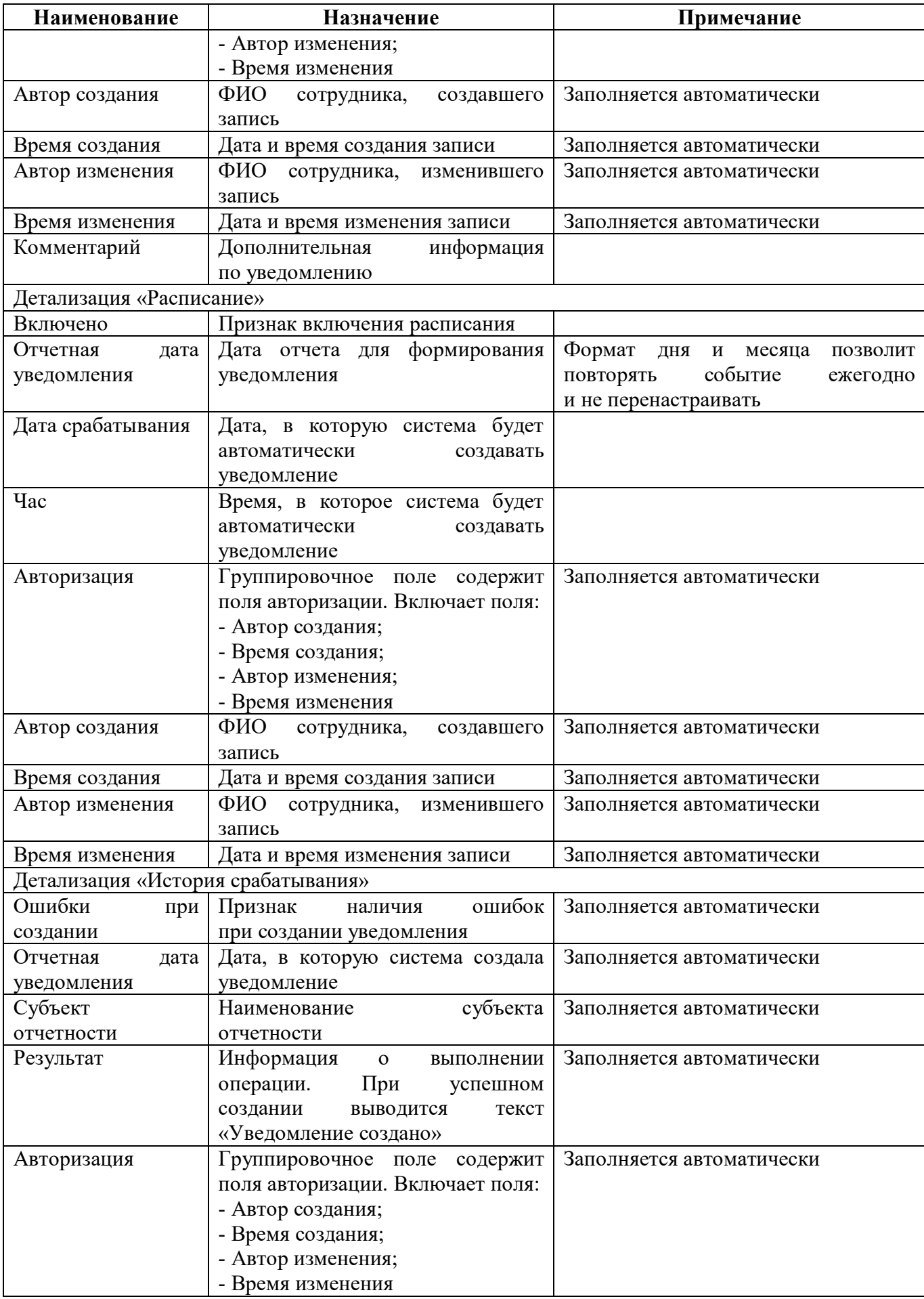

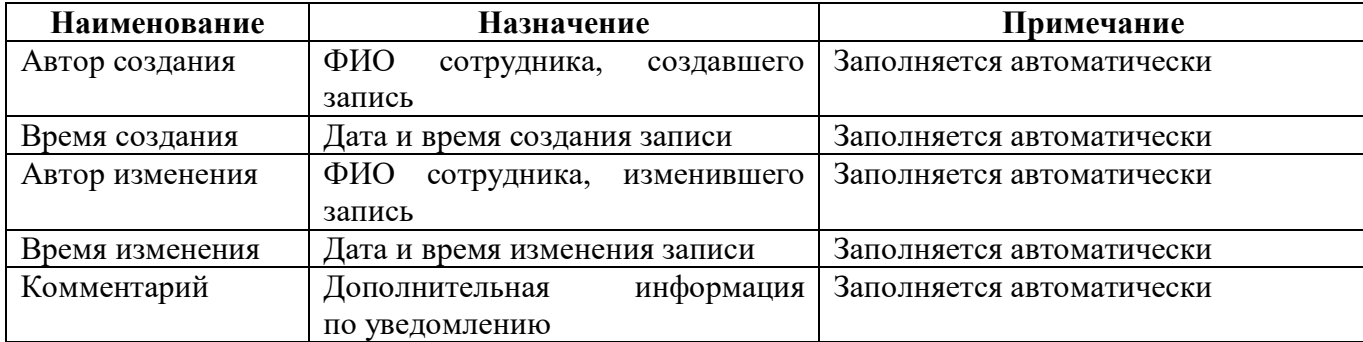

## <span id="page-28-0"></span>**4.3 Описание работы интерфейса**

4.3.1 Создание конфигурации печати уведомлений

Перед настройкой расписания создания уведомлений требуется наличие конфигураций печати уведомлений в автоматическом режиме, для этого необходимо выполнить следующие действия:

а) открыть интерфейс «Конфигурации печати уведомлений» РМ «Администратор форм»;

б) нажать кнопку  $+$  «Добавить запись» на панели кнопок управления в заголовочной части интерфейса;

в) в новой строке заполнить необходимые поля, обязательно указать значение «автоматически» в поле «Тип срабатывания»;

- г) нажать кнопку  $\Box$  «Принять изменения» на панели кнопок управления (рисунок [27\)](#page-28-1);
- д) если требуется настроить параметры конфигурации в детализации интерфейса.

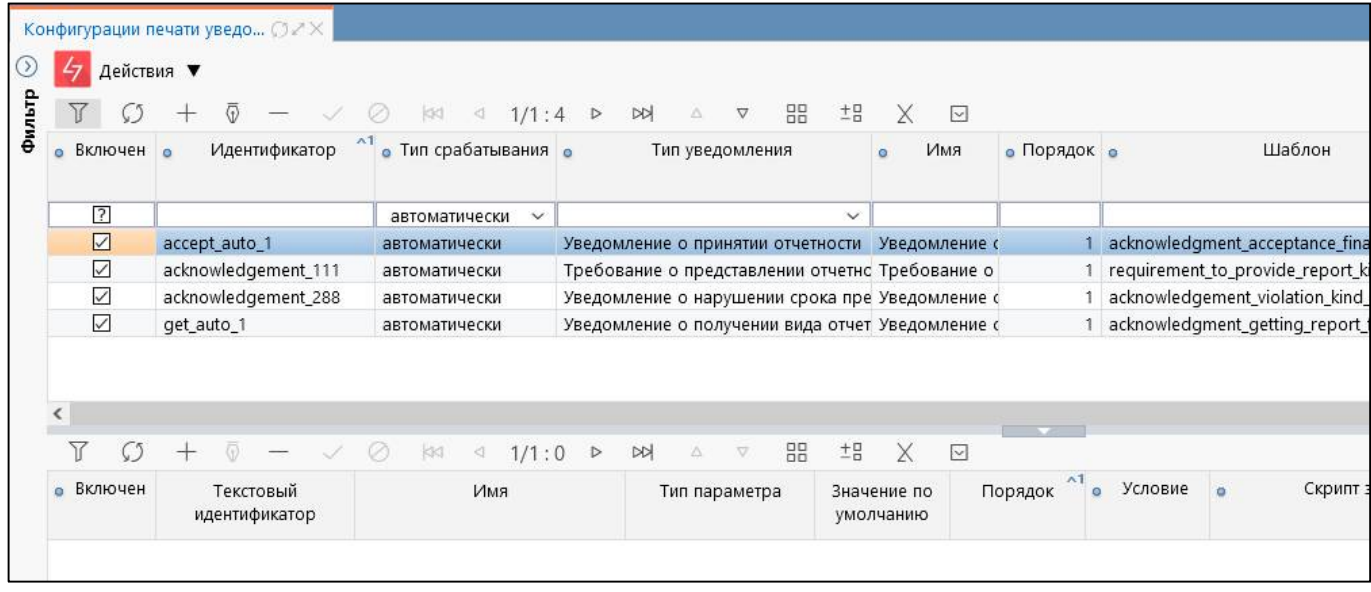

<span id="page-28-2"></span><span id="page-28-1"></span>Рисунок 27 – Интерфейс «Конфигурации печати уведомлений»

4.3.2 Настройка расписания создания уведомлений

Для настройки расписания создания уведомлений пользователю отчетности необходимо на интерфейсе «Расписание создания уведомлений» выполнить следующие действия:

а) нажать кнопку  $+$  «Добавить запись» на панели кнопок управления в заголовочной части интерфейса;

- б) в новой строке заполнить необходимые поля;
- в) нажать кнопку  $\sim$  «Принять изменения» на панели кнопок управления;

 $\Gamma$ ) нажать кнопку  $+$  «Добавить запись» на панели кнопок управления в детализацию «Расписание»;

- д) в новой строке заполнить необходимые поля;
- е) нажать кнопку **«Принять изменения» на панели кнопок управления (рисунок [28\)](#page-29-0)**.

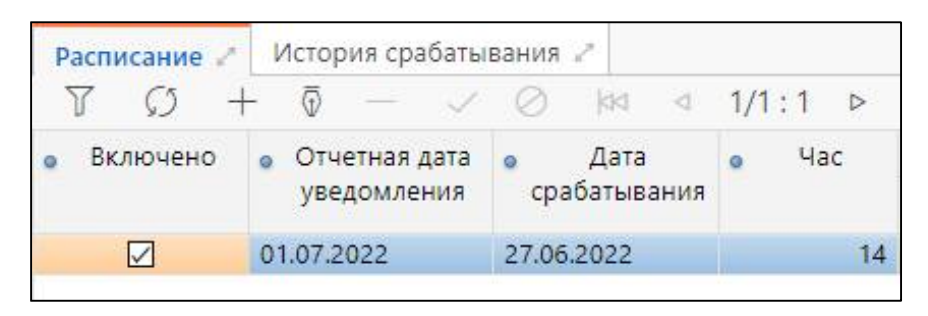

Рисунок 28 – Детализация «Расписание»

#### <span id="page-29-2"></span>4.3.3 Копирование расписания

Для создания копии для одного или нескольких субъектов отчетности необходимо нажать

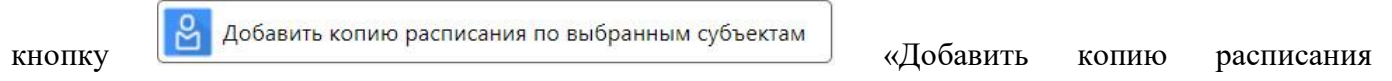

по выбранным субъектам». При нажатии на кнопку открывается диалоговое окно (рисунок 2[9\).](#page-29-1)

<span id="page-29-0"></span>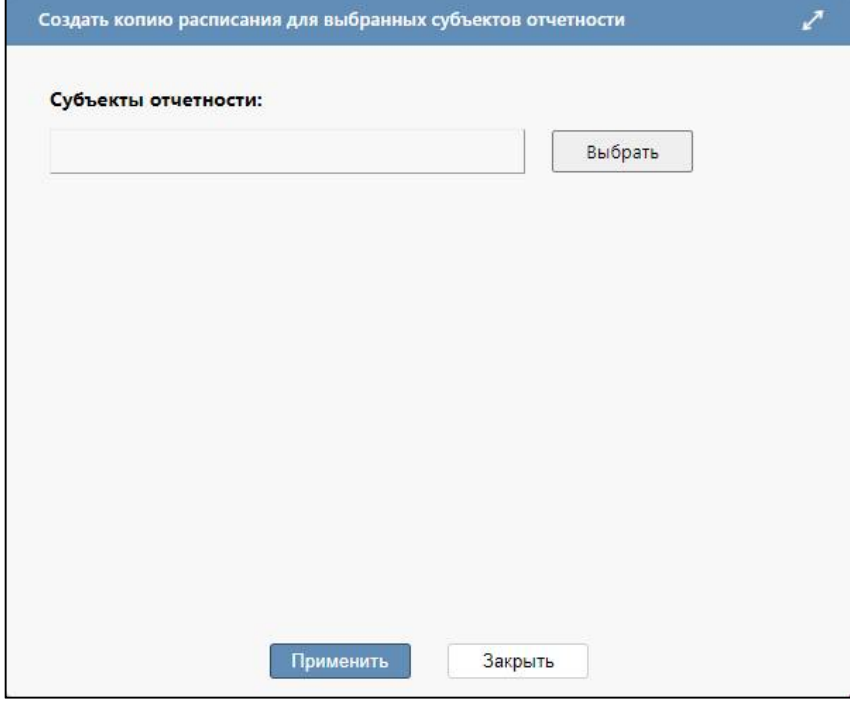

<span id="page-29-1"></span>Рисунок 29 – Модальное окно «Добавить копию расписания по выбранным субъектам»

При нажатии кнопки **Выбрать** «Выбрать» открывается список субъектов отчетности, подотчетных указанному в записи пользователю (рисунок [30\)](#page-30-0).

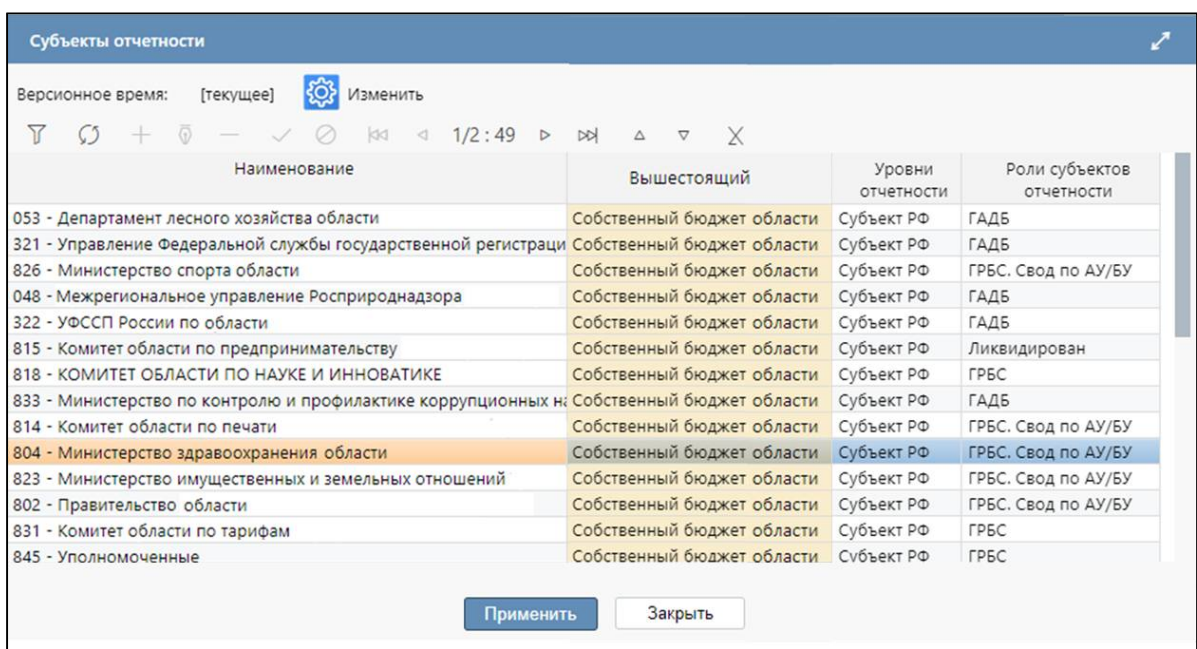

<span id="page-30-0"></span>Рисунок 30 – Список субъектов отчетности

После выбора одного или нескольких (зажав клавишу Ctrl) субъектов отчетности необходимо нажать «Применить». После этого откроется диалоговое окно (рисунок [31\)](#page-30-1), на котором будет отображен список выбранных субъектов отчетность. Если все субъекты

указаны верно, необходимо нажать «Применить». В результате на каждый субъект создастся своя запись.

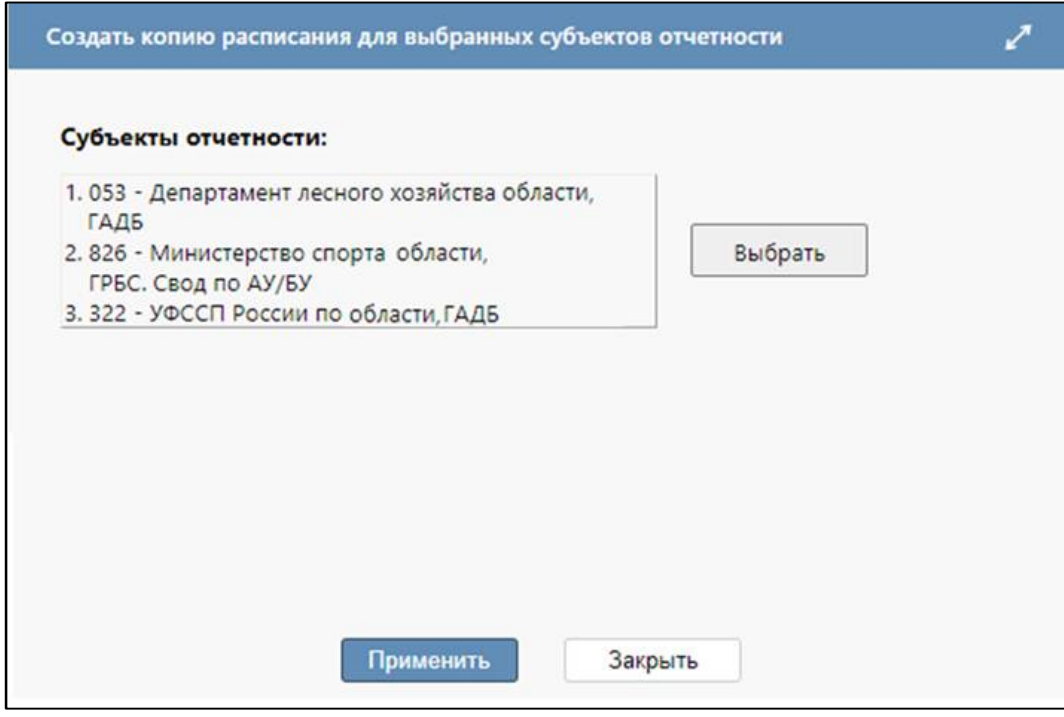

<span id="page-30-1"></span>Рисунок 31 – Список субъектов отчетности для подтверждения

4.3.4 Задание расписания

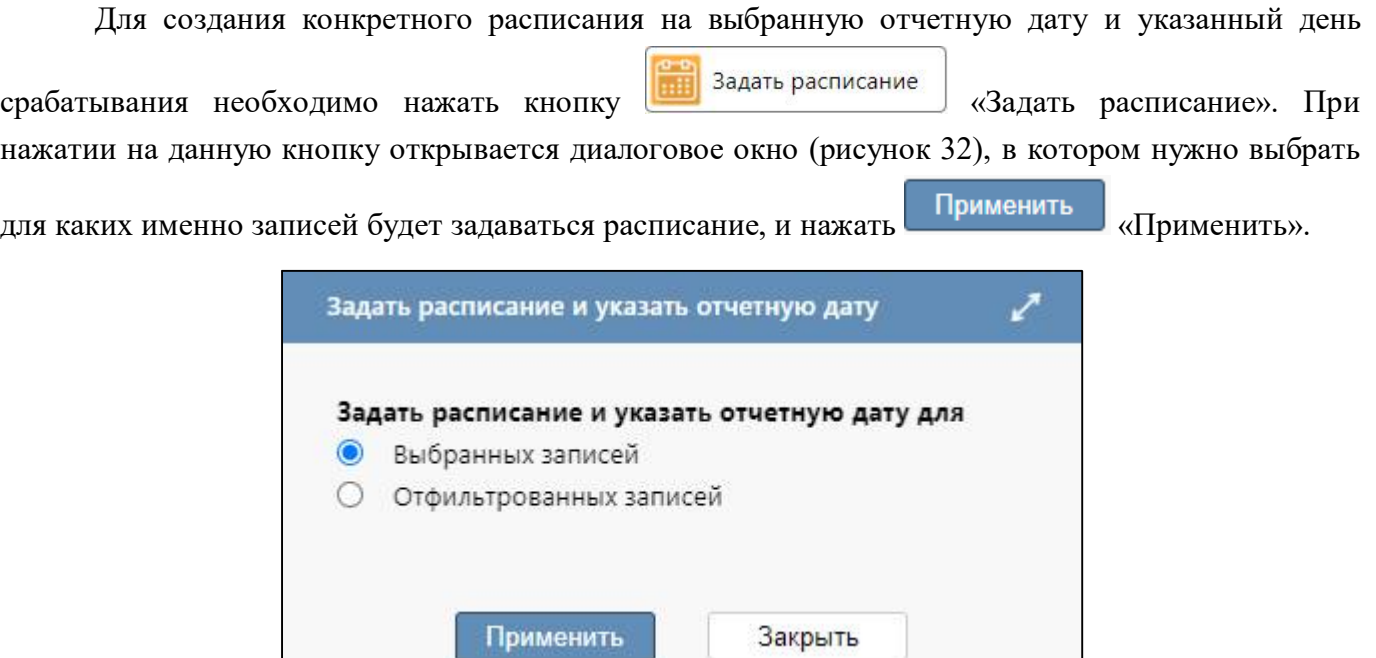

<span id="page-31-0"></span>Рисунок 32 – Модальное окно «Задать расписание»

После этого откроется модальное окно для задания параметров расписания (рисунок [33\)](#page-31-1),

в котором будет необходимо заполнить все поля и нажать «Применить». В результате в детализации «Расписание» появится соответствующая информация (рисунок [28\).](#page-29-0)

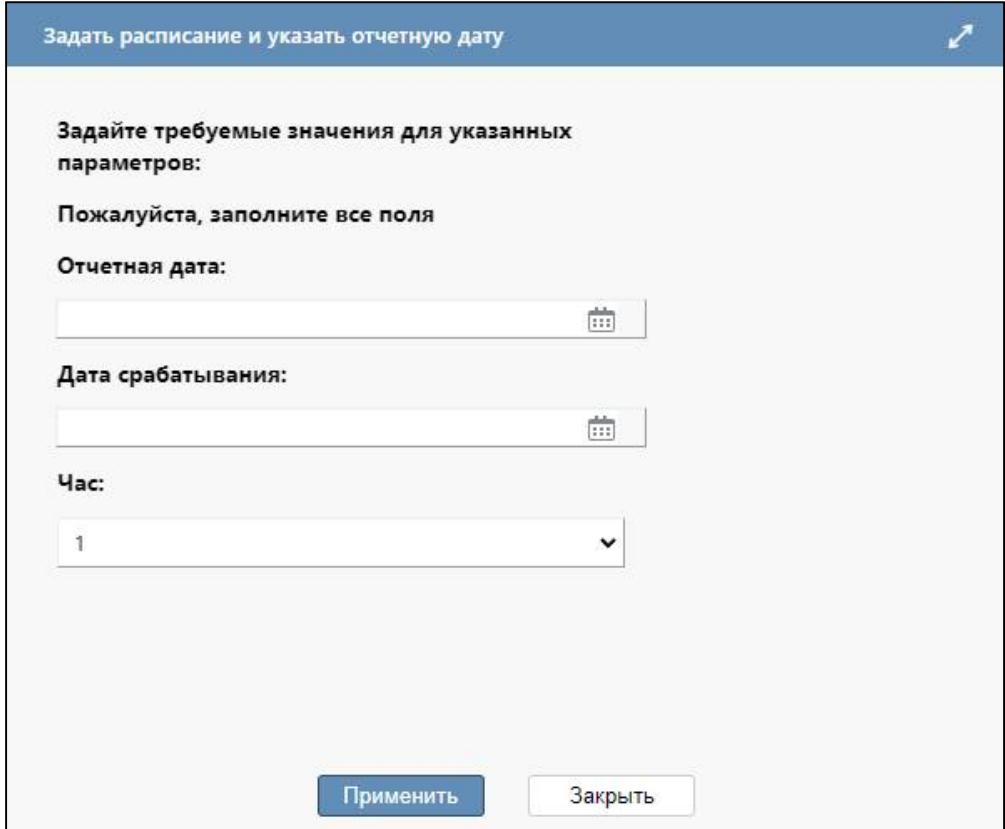

<span id="page-31-2"></span><span id="page-31-1"></span>Рисунок 33 – Заполнение параметров для расписания уведомления

#### 4.3.5 Создание уведомления

Для создания уведомлений в автоматическом режиме необходимо проверить, что настроено задание с наименованием «Автоматическое создание уведомлений» в интерфейсе «Задания».

Для создания уведомления без ожидания автоматического срабатывания необходимо

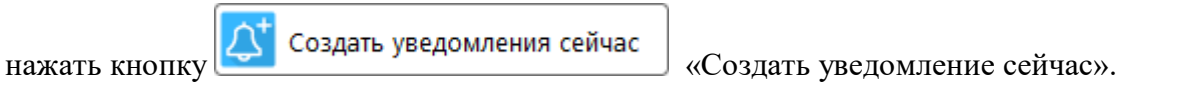

4.3.6 Просмотр истории срабатывания

Для просмотра истории срабатывания расписания необходимо выполнить следующие действия:

- а) выбрать строку в заголовочной части, информацию по которой требуется посмотреть;
- б) перейти в детализацию «История срабатывания»;
- в) просмотреть поля, заполненные автоматически при создании уведомления (рисунок [34\)](#page-32-0).

| Расписание             | История срабатывания $\mathbb{Z}$         |                                                     |                                                  |                        |                      |    |           |   |
|------------------------|-------------------------------------------|-----------------------------------------------------|--------------------------------------------------|------------------------|----------------------|----|-----------|---|
|                        | $ \checkmark$                             | $\circ$                                             | $\bowtie$ $\triangleleft$ 1/1:1 $\triangleright$ | <b>DD</b>              | $\triangle$ $\nabla$ | 88 | ±B        | ⊡ |
| Ошибки при<br>создании | $\Lambda$<br>Отчетная дата<br>уведомления |                                                     | Субъект отчетности                               | $\lambda$ <sup>2</sup> |                      |    | Результат |   |
|                        | 01.06.2022                                | Смета - Департамент молодежной Уведомление создано. |                                                  |                        |                      |    |           |   |

<span id="page-32-1"></span><span id="page-32-0"></span>Рисунок 34 – Детализация «История срабатывания»

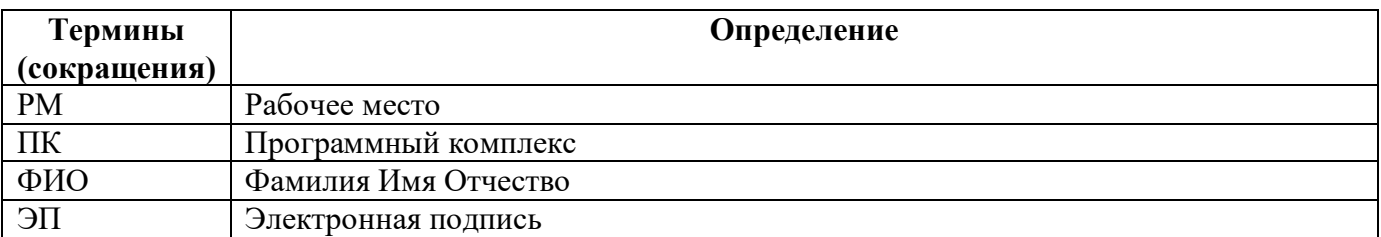

# <span id="page-33-0"></span>**Перечень терминов и сокращений**

# <span id="page-34-0"></span>**Перечень таблиц**

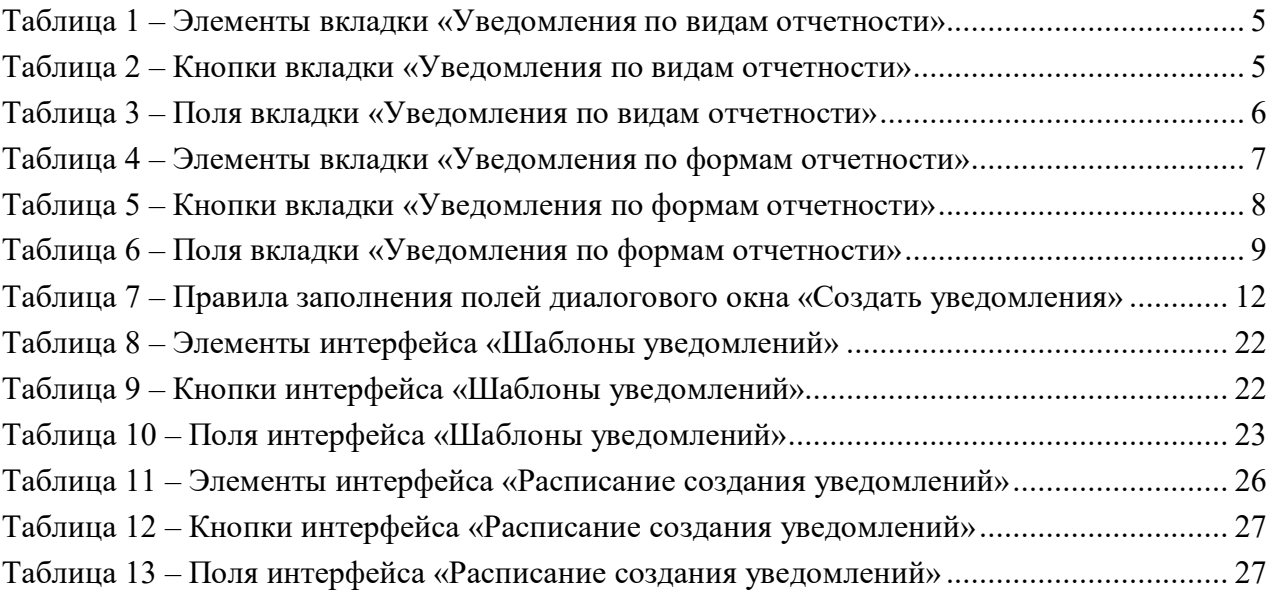

# <span id="page-35-0"></span>**Перечень рисунков**

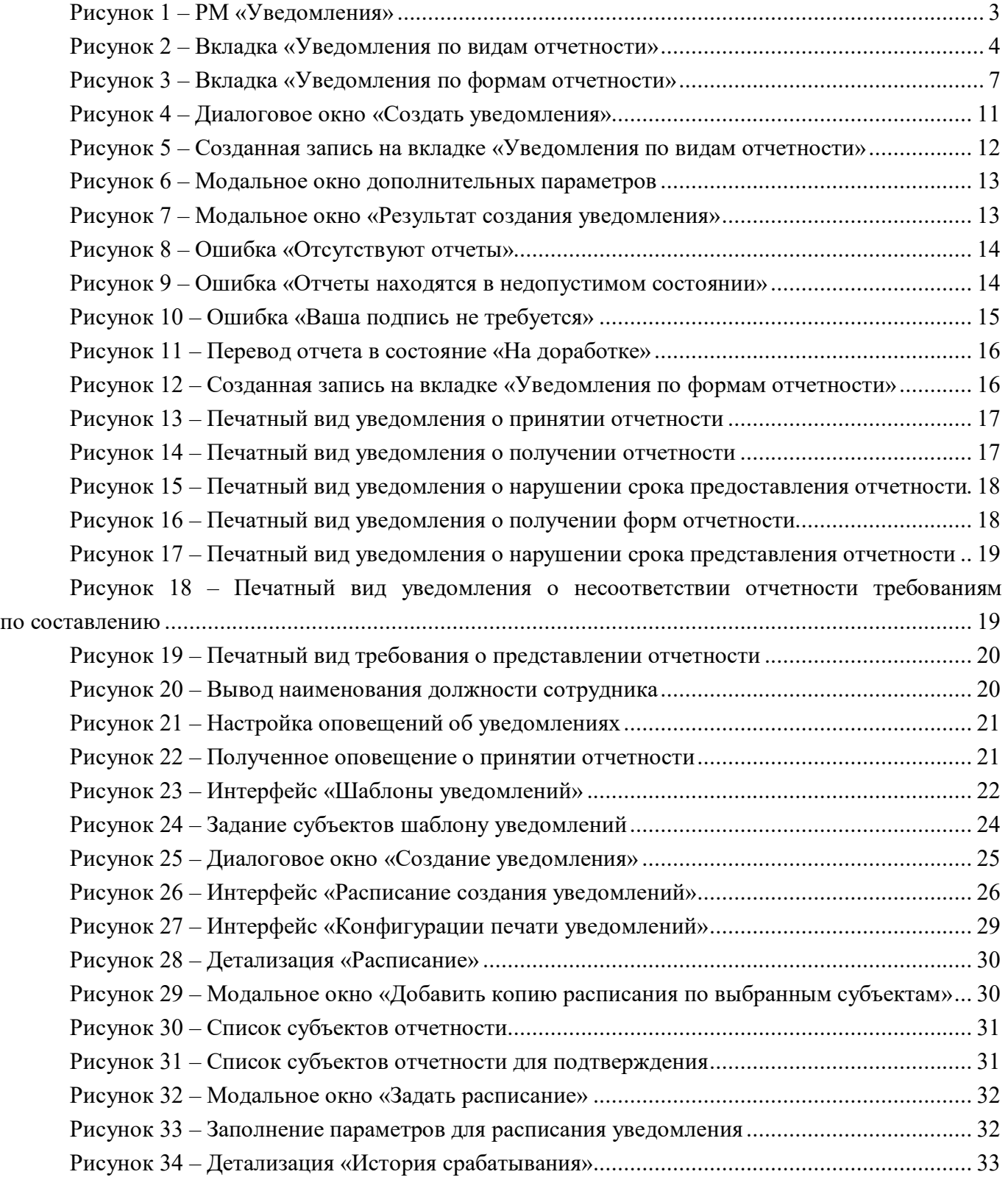